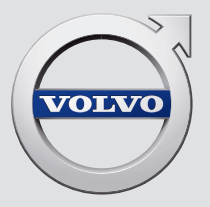

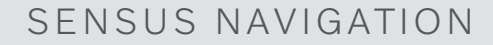

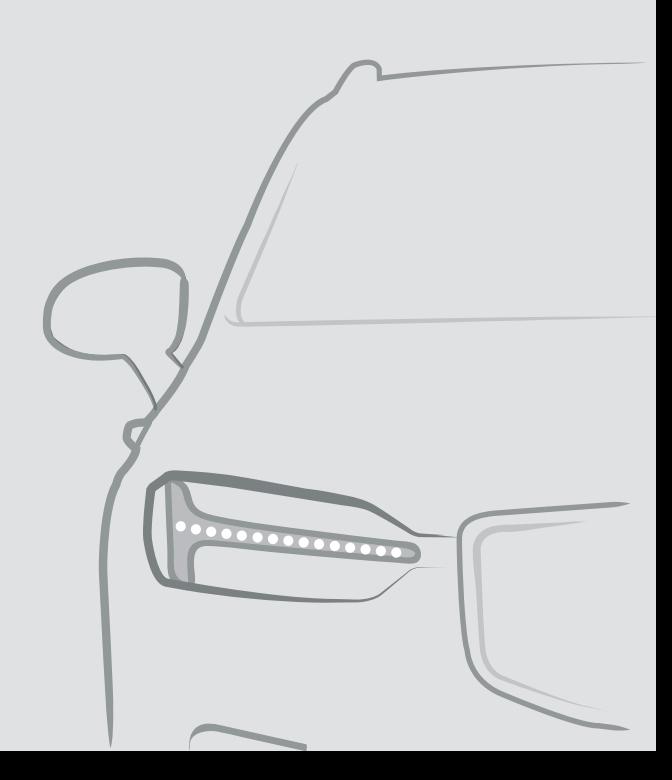

# SENSUS NAVIGATION

"Sensus Navigation" – tai palydovinė kelių eismo informacijos ir navigacijos sistema.

Mes nuolat dirbame, siekdami tobulinti savo gaminius. Atliekant modifikacijas, gali taip nutikti, kad šiame papildinyje pateikta informacija, aprašai ir iliustracijos skiriasi nuo automobilio įrangos. Mes pasiliekame teisę daryti pakeitimus be išankstinio perspėjimo.

# **TURINYS**

# **NAVIGACIJA**

Navigacijos sistemos įjungimas ir išjungimas\* Navigacijos sistemos ženklai ir mygtukai \* Informacinė kortelė navigacijos sistemoje \*

Navigacijos sistema\* centriniame ekrane

Navigacijos sistema \* vairuotojo ekrane

Navigacijos sistemos įjungimas ir išjungimas \* vairuotojo ekrane

Navigacijos sistema\* projekciniame rodinyje\* Navigacijos sistemos valdymas \*

naudojant balso atpažinimą

Komandų sąrašas navigacijos sistemos valdymui balsu\*

Tiesiogiai žemėlapyje įveskite kelionės tikslą

Kaip nustatyti tikslą naudojant adresą [16](#page-17-0)

Nustatykite kelionės tikslą laisva teksto paieška Nurodykite kelionės tikslą lankytina vieta

Kelionės tikslo nurodymas naudojantis paskutinių / parankinių / bibliotekos informacija Kelionės tikslo nustatymas naudojantis funkcija "Send to Car"

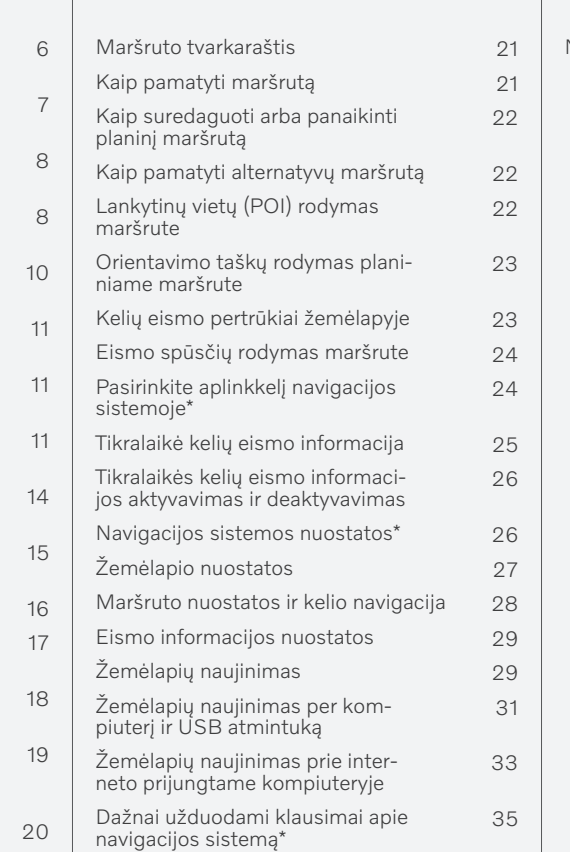

\* [36](#page-37-0)

ABĖCĖLINĖ RODYKLĖ

Abėcėlinė rodyklė 39

# NAVIGACIJA

#### <span id="page-7-0"></span>Navigacijos sistemos įjungimas ir išjungimas**\***

Navigacijos sistema aktyvinama automatiškai, kai atidaromos vairuotojo durelės ir deaktyvinama tik vairuotojui išlipus iš automobilio ir jį užrakinus.

#### Navigacijos aktyvinimas

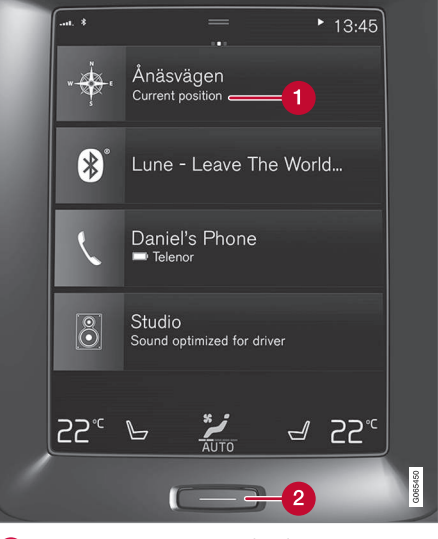

Navigacijos sistemos plytelė

Pradžios mygtukas

Parodykite žemėlapio vaizdą centriniame ekrane, pradžios rodinyje paliesdami viršutinį rodinį (1).

Jeigu centriniame ekrane nėra navigacijos sistemos plytelės, trumpai vieną kartą spustelėkite pradžios mygtuką (2) ir tada bakstelėkite navigacijos sistemos (1) plytelę.

Tada parodomas esamos geografinės zonos žemėlapis, kur automobilis vaizduojamas mėlyno trikampio ženklu.

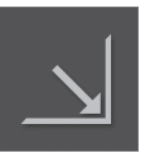

Paspauskite šį ženklą, kad parodytumėte žemėlapio vaizdą per visą centrinį ekraną.

# **ISPĖJIMAS**

Sekite toliau.

- Nukreipkite visą dėmesį į kelią ir įsitikinkite, kad visiškai susikoncentravote į važiavimą.
- Laikykitės taikomų eismo taisyklių ir važiuokite apdairiai.
- Oro sąlygoms ar metų laikui įtakojant kelio sąlygas, kai kurios rekomendacijos gali būti mažiau taikomos.

#### Navigacijos deaktyvinimas

Navigacijos sistemos negalima išjungti, bet ji visada veikia foniniu režimu – ji išjungiama tik kai vairuotojas išlipa iš automobilio ir jį užrakina.

#### $\bigcirc$ **PASTARA**

Navigacijos sistema veikia ir esant išjungtam varikliui. Sumažėjus akumuliatoriaus įtampai, sistema automatiškai išjungiama.

- [Navigacijos sistema](#page-9-0)\* centriniame ekrane [\(p. 8\)](#page-9-0)
- [Navigacijos sistema](#page-11-0)\* vairuotojo ekrane  $(p. 10)$
- [Navigacijos sistema](#page-12-0)\* projekciniame rodinyje\* [\(p. 11\)](#page-12-0)
- [Navigacijos sistemos valdymas](#page-12-0)\* naudojant [balso atpažinimą \(p. 11\)](#page-12-0)
- [Navigacijos sistemos ženklai ir mygtukai](#page-8-0)\*  $(p, 7)$

#### <span id="page-8-0"></span>Navigacijos sistemos ženklai ir mygtukai**\***

Centriniame ekrane rodomame žemėlapyje pateikiami ženklai ir spalvos, kuriomis perteikiama informacija apie įvairius kelius ir teritoriją aplink automobilį bei maršrutą. Kairiau pateikiama priemonių juosta su skirtingais mygtukais, skirtais atskiroms nuostatoms pasiekti.

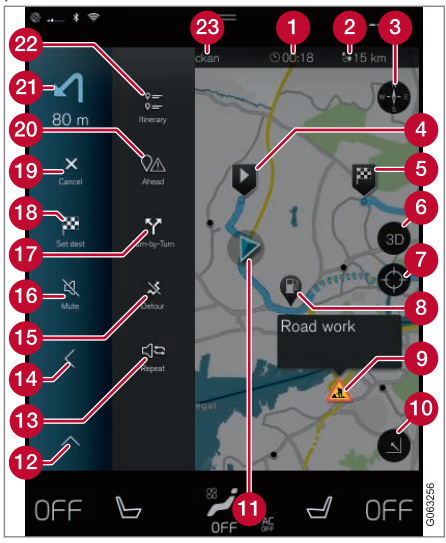

#### Simboliai ir mygtukai žemėlapyje

atvykimo laikas / likusi kelionės trukmė;

- Atstumas iki kelionės tikslo  $\boldsymbol{\Omega}$
- Kompasas ir šiaurės arba judėjimo krypties rodymas viršuje
- Užvedimas
- Kelionės tikslas / galutinis kelionės tikslas 6
- Žemėlapio rodinys pakeičiamas tarp 2D ir 6  $3D$
- Nustatykite žemėlapį iš naujo, kad būtų sekamas automobilis
- Lankytina vieta (POI<sup>1</sup>) இ
- **C** Kelių eismo informacija
- **Maksimaliai sumažina (išplėstinis rodinys)** arba maksimaliai padidina žemėlapio vaizdą (per visą ekraną)
- Automobilis planiniame maršrute
- **D** Maksimaliai sumažina priemonių lauką
- **R** Pakartoti esamą balso nuoroda
- Maksimaliai sumažina priemonių lauką
- **Apskaičiuoti aplinkkelį**
- Balso nuoroda laikinai jį./išį.
- **Parodo sąrašą su planinio maršruto orien**tavimo taškais
- Kelionės tikslų / tarpinių punktų nurodymas
- **Atšaukia orientavimą**
- **20** Parodo planinio maršruto lankytinų vietų (POI<sup>1</sup> ) sąrašą ir kelių eismo informaciją
- **21** Kita operacija
- Planinis ir alternatyvus maršrutas
- **Kelionės tikslas** / galutinis kelionės tikslas

- [Informacinė kortelė navigacijos sistemoje](#page-9-0)\* [\(p. 8\)](#page-9-0)
- [Kelių eismo pertrūkiai žemėlapyje](#page-24-0) [\(p. 23\)](#page-24-0)
- [Tikralaikė kelių eismo informacija \(p. 25\)](#page-26-0)
- [Eismo spūsčių rodymas maršrute \(p. 24\)](#page-25-0)

<sup>1</sup> Point of Interest

#### <span id="page-9-0"></span>Informacinė kortelė navigacijos sistemoje**\***

Visos žemėlapio piktogramos, pvz., kelionės tikslas, tarpinis punktas ir išsaugoti parankiniai, turi informacijos kortelę, kuri atsiveria palietus piktogramą.

Paspaudus ant informacinės kortelės, pasirodo maža kortelė. Paspaudus du kartus, pateikiama didesnė kortelė, kur rasite daugiau informacijos. Informacijos kortelės turinys ir parinktys priklauso nuo piktogramos tipo.

Pavyzdžiui, pažymėjęs lankytiną vietą (POI<sup>2</sup>), vairuotojas gali pasirinkti:

- Pradėti orientuoti vieta įrašoma kaip kelionės tikslas
- $\bullet$  Itr.kaip naują tarp. punktą vieta įrašoma kaip tarpinis punktas (rodoma tik konkrečiame kelionės tiksle)
- Irašyti vieta įrašoma į biblioteką
- Šal. iš pln. maršruto vieta pašalinama (jei priklauso planiniam maršrutui)
- Gretimos LV lankytinos vietos pasirodžius automobilio buvimo vietai

#### Susijusi informacija

- [Maršruto tvarkaraštis \(p. 21\)](#page-22-0)
- [Nurodykite kelionės tikslą lankytina vieta](#page-19-0) [\(p. 18\)](#page-19-0)
- 2 Point of Interest

• [Lankytinų vietų \(POI\) rodymas maršrute](#page-23-0) [\(p. 22\)](#page-23-0)

#### Navigacijos sistema**\*** centriniame ekrane

Navigacijos sistema rodoma ir valdoma keliais skirtingais būdais, pvz., per centrinį ekraną.

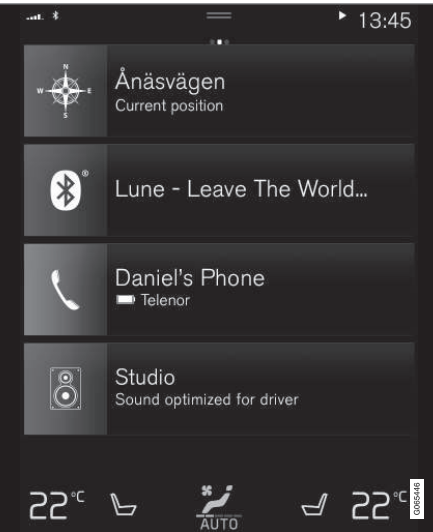

Visos navigacijos sistemos nuostatos keičiamos centriniame ekrane. Čia vairuotojas nustato, kaip žemėlapis turi būti rodomas, arba įveda kelionės tikslą.

Jei žemėlapio vaizdas centriniame ekrane nerodomas, palieskite (navigacijos sistemos) viršutinę plytelę.

#### Kur aš?

Kokia automobilio geografinė padėtis dabar?

• Paspauskite automobilio ženklą (mėlyną trikampį) žemėlapyje – informacija rodoma tiesiai žemėlapyje.

### Raskite automobilio ženklą žemėlapyje

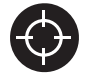

Priartinus, atitolinus ir perslinkus į kitą žemėlapio vietą, kartais būna sunku surasti, kur dabar stovi jūsų automobilis. Paspauskite taikinį, kad

žemėlapis vėl imtų sekti jūsų automobilio ženklą.

#### Žemėlapio viršuje – šiaurė arba važiavimo kryptis

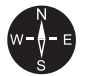

Automobilio judėjimą žemėlapyje galima indikuoti dviem būdais. Paspauskite ženklus, kad viršuje būtų rodoma šiaurė arba judėjimo kryptis.

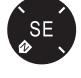

Kai viršuje rodoma žemėlapio šiaurė, automobilio ženklas žemėlapyje juda

dabartine kompaso kryptimi. Jei automobilio ženklas žemėlapyje juda kairėn, vadinasi, automobilis važiuoja į vakarus.

Kai automobilio ženklas būna nuolat nukreiptas aukštyn, jis lieka fiksuotas, o žemėlapis sukasi, atsižvelgiant į tai, kaip automobilis važiuoja. Kompaso ženklas žemėlapyje nukreiptas į šiaurę (N), jo centre nurodyta automobilio judėjimo kryptis:

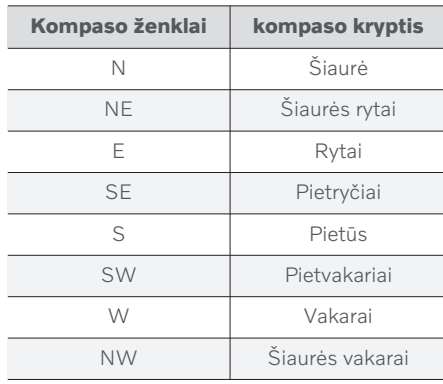

#### 2D arba 3D rodinys

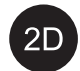

Palieskite ženklus, kad perjungtumėte tarp 2D ir 3D rodinio.

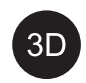

Kai jiungtas 3D rodinys, automobilio važiavimo kryptis visada rodoma aukštyn. Žemėlapis sukasi aplink automobilio ženklą, atsižvelgiant į tai, kaip automobilis važiuoja. Kompaso ženklas rodo, kuria kryptimi yra šiaurė (N) žemėlapyje, o centriniame ekrane kompasas rodo automobilio judėjimo į priekį kryptį. 3D režimu žemėlapio mastelis nerodomas.

2D rodinyje žemėlapis rodomas su aukštyn nukreipta šiaure, o automobilio ženklas juda žemėlapyje esama kompaso kryptimi.

### Priartinti

Padidinkite žemėlapį, dukart greitai paliesdami centrinį ekraną arba uždėdami ant jo ir išplėsdami du pirštus.

### Atitolinti

Atitolinkite žemėlapį, vieną kartą paliesdami dviem pirštais centrinį ekraną arba suskleisdami du pirštus ant centrinio ekrano.

## Slinkti

Uždėkite pirštą ant žemėlapio, perbraukite norima kryptimi ir atleiskite. Slinkimo funkcija veikia tik maksimaliai padidinus žemėlapį (ne sumažinus).

#### Antraščių rodinio nustatymas

Maksimaliai padidinkite žemėlapį ir paspauskite jo antraštę centrinio ekrano viršuje. Pasirinkite vieną iš šių žemėlapio "antraštės" rodinių:

#### <span id="page-11-0"></span>NAVIGACIJA

- 11 1. Kelionės tikslas "Destination", atvykimo laikas (ETA) arba likusi kelionės trukmė (RTA) ir atstumas iki kelionės tikslo ("Distance"). Norint pasirinkti ETA arba RTA, reikia žr. skirsnį "Maršruto ir navigacijos nuostatos".
	- 2. Buvimo vietos adresas ("Address") arba koordinatės ("Coordinates"). Kai rodomos koordinatės, kartu pateikiamas ir aukštis virš jūros lygio ("Altitude"). Norėdami pasirinkti adresą arba koordinates, žr. skirsnį "Žemėlapio nuostatos".

#### Susijusi informacija

- [Navigacijos sistemos nuostatos](#page-27-0)\* (p. 26)
- Navigacijos sistema\* vairuotojo ekrane (p. 10)
- [Navigacijos sistema](#page-12-0)\* projekciniame rodinyje\* [\(p. 11\)](#page-12-0)
- [Maršruto nuostatos ir kelio navigacija](#page-29-0) [\(p. 28\)](#page-29-0)
- [Žemėlapio nuostatos \(p. 27\)](#page-28-0)

#### Navigacijos sistema**\*** vairuotojo ekrane

Navigacijos sistema rodoma ir valdoma keliais skirtingais būdais, pvz., per vairuotojo ekraną.

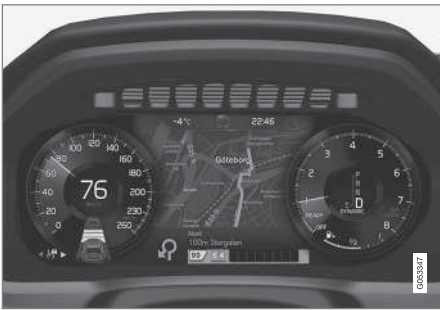

Žemėlapis rodomas tik 12 colių vairuotojo ekrane.

Važiuojant vairuotojas orientuojamas balso nuorodomis ir instrukcijomis vairuotojo ekrane. Žemėlapio rodinį vairuotojo ekrane galima aktyvinti ir be nustatyto kelionės tikslo.

#### Dešinioji vairo klaviatūra ir vairuotojo ekranas

Dešiniosios vairo klaviatūros mygtukus galima naudoti norint valdyti kai kurias navigacijos sistemos funkcijas, pvz., Vykti namo ir Atšaukti orientavimą. Jei vairuotojo ekrane rodomas pranešimas, pirmiausia jį reikia patvirtinti arba išjungti, kad būtų pateiktas meniu.

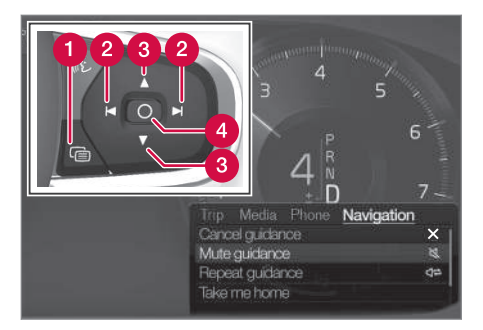

- Meniu atvėrimas / užvėrimas. Meniu užveriamas automatiškai, po tam tikro neveiklos laikotarpio arba naudojantis atitinkamomis parinktimis.
- Meniu naršymas.  $\boldsymbol{\Omega}$
- **Meniu parinkčių naršymas.**
- **A** Patvirtinkite arba pažymėkite parinktį.

- [Navigacijos sistemos įjungimas ir išjungi](#page-12-0)mas\* [vairuotojo ekrane \(p. 11\)](#page-12-0)
- [Navigacijos sistema](#page-9-0)\* centriniame ekrane [\(p. 8\)](#page-9-0)
- [Navigacijos sistema](#page-12-0)\* projekciniame rodinyje\* [\(p. 11\)](#page-12-0)

#### <span id="page-12-0"></span>Navigacijos sistemos įjungimas ir išjungimas**\*** vairuotojo ekrane

Nustačius kelionės tikslą, navigacijos sistema automatiškai parodoma vairuotojo ekrane. Navigacijos sistema gali būti rodoma ir nenustačius kelionės tikslo.

- 1. Nuvilkite žemyn centrinio ekrano viršutinį rodinį.
- 2. Spauskite Nuostatos.
- 3. Paspauskite My Car  $\rightarrow$  Ekranai  $\rightarrow$ Vairuotojo ekrano informacija.
- 4. Spauskite radijo mygtuką Rodyti žemėlapį, jei norite matyti navigacijos sistemą vairuotojo ekrane neįvedus kelionės tikslo.

#### Susijusi informacija

• [Navigacijos sistema](#page-11-0)\* vairuotojo ekrane [\(p. 10\)](#page-11-0)

#### Navigacijos sistema**\*** projekciniame rodinyje**\***

Navigacijos sistema rodoma ir valdoma keliais skirtingais būdais, pvz., per projekcinį rodinį.

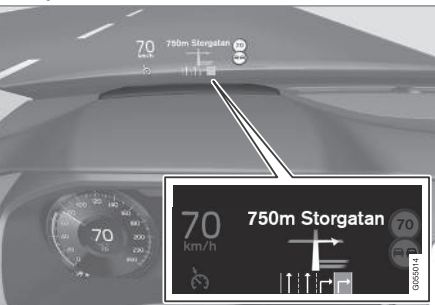

Navigacijos sistema ant priekinio stiklo.

Vairuotojui gali būti teikiamos nuorodos ir informacija navigacijos sistemos projekciniame rodinyje, priekinio stiklo apačioje.

Galima nustatyti, ar projekciniame rodinyje bus rodoma navigacijos sistema, ir kurioje vietoje bus pateikiamas informacijos laukas.

#### Susijusi informacija

- [Navigacijos sistema](#page-9-0)\* centriniame ekrane [\(p. 8\)](#page-9-0)
- [Navigacijos sistema](#page-11-0)\* vairuotojo ekrane [\(p. 10\)](#page-11-0)

### Navigacijos sistemos valdymas**\*** naudojant balso atpažinimą

Jeigu jūsų automobilyje įdiegta "Sensus Navigation" sistema, kai kurias savo navigacijos sistemos dalis galite valdyti žodinėmis komandomis.

#### Navigacijos paleidimas

Čia rasite įvadą, kaip pradėti naudoti valdymą balsu jūsų automobilio navigacijos sistemai valdyti.

#### Navigacijos komandos aktyvavimas

- Paspauskite balso atpažinimo mygtuką ant vairo  $\mathbb{R}$ .
	- > Dabar gali duoti komandas, pvz., "Navigacija", kuri pradeda navigacijos dialogą ir rodo komandų pavyzdžius.

#### $\mathbf{\hat{i}}$ **[PASTABA](https://voice.cbg.com:443/cmsweb/workspace/item/metadata/details.do?io=1102976a9d23f031c0a801510aad45d3&version=1&language=lt&variant=LT)**

Su balso atpažinimo funkcija dera ne visos sistemos kalbos. Tos, kurios dera, pasiekiamų sistemos kalbų sąraše žymimos simboliu . Išsamiau apie tai, kur galima rasti informacijos, rasite balso atpažinimo nuostatų skirsnyje.

#### Valdymo balsu naudojimas kelionės nuorodoms į konkretų adresą gauti

Norėdami gauti nuorodas į konkretų adresą, naudokite žodinę komandą Go to ir po jos

#### NAVIGACIJA

- $|$ sakykite adresą. Svarbi adreso pateikimo tvarka. Norint gauti nuorodas į adresą naudojantis valdymu balsu, adresas privalo būti pateikiamas šia tvarka: (1) gatvės pavadinimas; (2) numeris gatvėje; (3) miestas. Darykite kaip aprašyta šiame pavyzdyje:
	- 1. Ištarkite komandą Go to.
		- > Dabar galite pasakyti adresą, į kurį norite gauti nuorodas.
	- 2. Pasakykite gatvės pavadinimą, pvz., "Gedimino prospektas"
	- 3. Pasakykite reikiamą numerį toje gatvėje, pvz., "Vienas".
	- 4. Pasakykite miestą, pvz., "Vilnius"
		- > Šiuo atveju jungtinė komanda bus tokia: "Go to Gedimino prospektas vienas, Vilnius". Jeigu šis adresas surandamas sistemoje, per savo navigacijos sistemą gausite nuorodas, kaip ten nuvažiuoti.

#### Valdymo balsu naudojimas kelionės nuorodoms į konkretų adresą kitoje šalyje ar kitame regione gauti

Jūsų navigacijos sistema įdiegia šalies arba regiono, kuriuose automobilis nustato savo buvimo vietą, žemėlapių rinkinį. Tai reiškia, kad norint gauti teisingas nuorodas už šalies arba regiono ribų, pirmiausia turite pasakyti sistemai šalį arba regioną, kurioje yra jūsų norimo kelionės tikslo adresas. Tai padarykite naudodami komandą Change country arba Change state. (Change state komanda daugiausia naudojama JAV. Toliau pateiktame pavyzdyje naudojama komanda Change country.)

- 1. Ištarkite komandą Change country.
	- > Dabar galite nurodyti valstybę, kurioje yra adresas, į kurį norite gauti nuorodas, pvz., "Lithuania" (Lietuva).
- 2. Dabar pasakykite adresą, į kurį norite gauti nuorodas. Laikykitės tokios pačios procedūros, kokią naudojote skirsnyje "Valdymo balsu naudojimas kelionės nuorodoms į konkretų adresą gauti".
	- > Šiame scenarijuje jungtinė komanda bus padalinta į 2 subkomandas:
		- 1. .Change country, Norway" (Norvegija)
		- 2. "Go to Karl Johans gate twenty two, Oslo" (Oslas)

Jei navigacijos sistema randa adresą, ji pradeda orientuoti jus į Karl Johans gate 22, Oslo, Norway (Norvegija)

#### $\bigcirc$ [PASTABA](https://voice.cbg.com:443/cmsweb/workspace/item/metadata/details.do?io=221aabca832a20e6c0a80151035bd118&version=1&language=lt&variant=LT)

Pakeitę šalį, pabandykite ištarti adresą, kurio nuorodų pageidaujate, kelionės tikslo šalies kalba. Tai būtina, nes sistemos atpažinimas automatiškai pasikeičia į pasirinktosios šalies kalbą.

#### Valdymo balsu naudojimas kelionės nuorodoms gauti į adresą, duotą kaip vieta Pradžia

Jeigu savo navigacijos sistemoje adresą nurodėte kaip vietą Pradžia, galite panaudoti žodinę komandą nuorodoms į tą vietą gauti.

- lštarkite komanda Take me home.
	- > Jeigu navigacijos sistemoje įrašyta namų vietą, dabar gausite nuorodas į tą vietą.

#### Valdymo balsu naudojimas kelionės nuorodoms gauti į tam tikrą vietovę, parduotuvę arba kokį nors konkretų objektą nepateikiant tikslaus adreso

Savo navigacijos sistemą galite naudoti nuorodoms į ypatingas vietas arba konkretaus tipo įstaigas, kad bendrai vadinama vadinama lankytinomis vietomis (POI<sup>3</sup>). Lankytinos vietos, pavyzdžiui, yra restoranai, viešbučiai, degalinės, muziejai arba vaizdingos vietos ir žymūs objektai.

<sup>3</sup> Point Of Interest

Lankytinai vietai ieškoti naudokite komandą Search. Galite ieškoti tiek konkrečios lankytinos vietos, tiek ir lankytinų vietų pagal jų kategorijas.

#### $\left( \widehat{\mathbf{1}}\right)$ **PASTARA**

Svarbu, kurią komandą pasirinksite naudoti, kad gautumėte skirtingų alternatyvų nuorodas. Atkreipkite dėmesį, kad tuo atveju, jei pageidaujate nuorodų į lankytiną vietą, naudokite Search komandą. Tai skiriasi nuo to, kai norite konkretaus adreso nuorodų. Tuo atveju reikia naudoti Go to komandą.

### Konkrečios vietos arba įstaigos paieška

[POI pavadinimas] čia reiškia konkrečią vietą arba įstaigą, vadinamąją lankytiną vietą, pvz., viešbutį, restoraną, miesto parką ir t.t.

- 1. Ištarkite komandą Search.
	- > Dabar galite pasakyti konkrečią lankytiną vietą, į kurią norite gauti nuorodas.
- 2. Ištarkite [POI pavadinimas] pavadinimą, pvz., "Vingio parkas"
	- > Šiuo atveju jungtinė komanda bus tokia: "Search Vingio parkas". Jeigu ši vieta surandama sistemoje, per savo navigacijos sistemą gausite nuorodas, kaip į ją nuvažiuoti.

#### Lankytinos vietos paieška pagal kategoriją, pvz., parduotuvės, viešbučiai, muziejai arba vaizdingos vietos ir žymūs objektai, ar kitokios vietos

[POI kategorija] čia reiškia konkrečius tipus vietų arba įstaigų, vadinamų lankytinomis vietomis, pvz., viešbučiai, restoranai, muziejai ir t.t.

- 1. Ištarkite komandą Search.
	- > Dabar galite nurodyti konkretų tipą lankytinos vietos, į kurią norite gauti nuorodas.
- 2. Ištarkite [POI kategorija], pvz., "restoranas"
	- > Šiuo atveju jungtinė komanda bus tokia: "Search restoranas". Navigacijos sistema dabar ieškos šalia ir netoli automobilio buvimo vietos esančių restoranų, ir pateiks surastųjų sąrašą vairuotojo ekrane. Pasirodžiusiame sąraše pateikiamos siūlomos vietos, kurias sistema sugeneravo remdamasi jūsų duota komanda. Kategorijos ir pagal paiešką artimi rezultatai yra viršuje, o kuo mažiau aktualiu laikomas siūlymas, tuo žemiau sąraše jis pateikiamas.

Kadangi šiame pavyzdyje jūs ieškote kategorijos, gali būti pravartu pasirinkti jūsų paiešką labiausiai atitinkančią kategoriją.

- 3. Sąraše pasirinkite labiausiai jūsų paieškos tikslą atitinkančią kategoriją, šiuo atveju "restoranas (-ai)", pasakydami numerį eilutės, kurioje ši pasirinktis pasirodo vairuotojo ekrane.
	- > Dabar galite naršyti po rezultatus ir pasirinkti jums tinkantį variantą.

#### Valdymo balsu naudojimas kelionės nuorodų teikimui sustabdyti

Jeigu norite sustabdyti nuorodų teikimą ir panaikinti visus tarpinius kelionės tikslus bei galutinį kelionės tikslą, tai galima padaryti žodine komanda

- Ištarkite komandą Clear itinerary.
	- > Navigacijos sistema sustabdo nuorodų teikimą ir pašalina visus tarpinius ir galutinį kelionės tikslą kelionės planiniame maršrute.

#### Kaip pateikti pašto kodą ir namo numerį

Skaičių komandos sakomos skirtingai. Tai priklauso nuo valdomos funkcijos:

- Pašto kodus reikia tarti po vieną skaitmenį, pvz., "nulis, trys, vienas, du, du, keturi, keturi, trys" (03122443).
- Namo numerius galima nurodyti individualiai arba grupėmis, pvz., "two two" arba "twenty two" (22). Kai kuriomis kalbomis galima nurodyti skaičius šimtais, pvz., "19 hundred 22" (1922). Angly ir

<span id="page-15-0"></span> $|$ olandų kalba galima nurodyti kelias grupes iš eilės, pvz., "twenty-two twenty-two" (22 22). Anglų kalba galima naudoti dvigubus arba trigubus skaitmenis, pvz., "double zero" (00). Skaitmenis galima nurodyti intervale nuo 0 iki 2 300.

#### Nustatyti kelionės tikslą naudojant telefonų knygelės adresatų sąrašą

Jeigu norite nustatyti kontakto telefono telefonų knygelėje adresą kaip kelionės tikslą, tai galite padaryti panaudodami komandą "Go to [adresatas]". Tačiau kad adresas būtų randamas duomenų bazėje reikia, kad tas adresas būtų įvedamas taisyklingai parašytas ir be santrumpų. Norėdami atlikti adresų rašybos patikrą HERE duomenų bazėje, eikite į [wego.here.com](https://wego.here.com)

#### Susijusi informacija

• Komandų sąrašas navigacijos sistemos valdymui balsu\* (p. 14)

#### Komandų sąrašas navigacijos sistemos valdymui balsu**\***

Balso komandomis galima aktyvuoti kelias navigacijos sistemos funkcijas. Toliau pateikiamas jų sąrašas.

Spauskite «¿ ant vairo esančią dešiniąją klaviatūrą ir ištarkite vieną iš šių komandų:

- "Navigacija" pradedamas navigacijos dialogas ir pateikiami komandų pavyzdžiai.
- Take me home" orientuojama į vieta Pradžia.
- Go to  $\text{Citvl}^n$  kelionės tikslu nurodomas miestas. Pvz., "Vykti į Vilnių".
- Go to  $[Address]^n$  kelionės tikslu nurodomas adresas. Adrese turi būti nurodytas miestas ir gatvė. Pvz., "Vykti į Arsenalo g. 5, Vilnius".
- "Add intersection"  $-$  pradedamas dialogas, kuriame reikia nurodyti dvi gatves. Tada dviejų gatvių sankryža tampa kelionės tikslu.
- "Go to [Post code]" kelionės tikslu nurodomas pašto kodas. Pvz., "Vykti į 12 3 4 5".
- "Go to [adresatas]" kelionės tikslu nurodomas telefonų knygelės adresas.

Pavyzdys: "Važiuoti pas Vardenį Pavardenį"<sup>4</sup> .

- "Search [POI kategorija]" ješkoma gretimų lankytinų vietų (POI) tam tikroje kategorijoje (pvz., restoranų)<sup>5</sup>. Norėdami surikiuoti sąrašą maršrute, pasirodžius rezultatų sąrašui ištarkite "Along the route".
- "Search [POI kategorija] iš [City]" mieste ieškoma tam tikros kategorijos lankytinų vietų (POI). Rezultatų sąrašas surikiuojamas pagal miesto centrinį tašką. Pavyzdys: "ieškoti restorano Vilniuje".
- "Search [POI pavadinimas]". Pavyzdys: "ieškoti Labanoro girios".
- Change country/Change state $6,7$ " pakeičiama navigacijos paieškos teritorija.
- "Show favourites" vairuotojo ekrane parodomos išsaugotos padėtys.
- "Clear itinerary" iš planinio maršruto ištrinami visi įrašyti tarpiniai punktai ir galutinis kelionės tikslas.
- $\bullet$  "Repeat voice guidance" pakartoja paskutinį ištartą nurodymą balsu.

<sup>4</sup> Kad adresus būtų galima rasti žemėlapio duomenų bazėje, jie privalo būti teisingai įvesti telefonų knygelėje, pvz., be rašybos klaidų ir santrumpų. Norėdami patikrinti rašybą, eikite į [wego.here.com](https://wego.here.com) 5 Naudotojas gali paskambinti į lankytiną vietą (POI) arba nurodyti ją kelionės tikslu.

<sup>6</sup> Europos šalyse vietoj termino "State" (valstija) naudojamas terminas "Country" (šalis).

<sup>7</sup> Brazilijoje ir Indijoje paieškos zona keičiama centriniame ekrane.

- <span id="page-16-0"></span> $\bullet$  . Turn off voice quidance" – išjungia orientavimo balsu funkciją.
- $\bullet$  "Turn on voice guidance" jjungia išjungtą orientavimo balsu funkciją.

Neatsižvelgiant į situaciją, paprastai galimą naudoti šias komandas:

- "Repeat" kartojama paskutinė vykdomo dialogo balso instrukcija.
- $\bullet$  "Help" pradedamas pagalbos dialogas. Sistema atsako esamuoju metu pasiekiamomis komandomis, pvz., pateikdama užklausą.
- Valdymo balsu funkciją galima sustabdyti ir kai sistema kalba, ir kai tyli.
	- "Cancel" dialogas sustabdomas, kai sistema tyli.
	- Paspauskite ir ilgai palaikykite , kol pasigirs du pyptelėjimai: dialogas sustos net jei sistema tuo metu kalbės.

#### Adresai

Kai įvedamas adresas, paieškos sritis apibrėžiama kaip paieškos sritis, iš anksto nustatyta navigacijos sistemoje. Galima perjungti į kitą paieškos sritį. Jeigu naujoji paieškos sritis naudoja kitokią, negu pasirinktoji sistemos kalba, sistema automatiškai persijungia į kitokį atpažinimo variklį. Todėl adresą sakykite naujoje paieškos srityje naudojama kalba.

#### $\mathbf{G}$ [PASTABA](https://voice.cbg.com:443/cmsweb/workspace/item/metadata/details.do?io=7f0bb7573ed0eebbc0a80151374500de&version=1&language=lt&variant=LT)

Atkreipkite dėmesį, kad galima ieškoti tik tos šalies ar valstybės adresų, kuriai yra nustatyta navigacijos sistema. Jei norite ieškoti adresų kitoje šalyje ar valstybėje, pirma turite pakeisti paieškos sritį.

#### $\bigcirc$ [PASTABA](https://voice.cbg.com:443/cmsweb/workspace/item/metadata/details.do?io=1102976a9d23f031c0a801510aad45d3&version=1&language=lt&variant=LT)

Su balso atpažinimo funkcija dera ne visos sistemos kalbos. Tos, kurios dera, pasiekiamų sistemos kalbų sąraše žymimos simboliu (£. Išsamiau apie tai, kur galima rasti informacijos, rasite balso atpažinimo nuostatų skirsnyje.

### Susijusi informacija

• [Navigacijos sistemos valdymas](#page-12-0)\* naudojant [balso atpažinimą \(p. 11\)](#page-12-0)

### Tiesiogiai žemėlapyje įveskite kelionės tikslą

Kelionės tikslą navigacijos sistemoje\* galima nustatyti skirtingais būdais – vienas jų yra pirštu pažymėti vietą žemėlapyje.

Daugeliu atveju yra paprasčiausia perslinkti į pageidaujamą vietą žemėlapyje ir bakstelėti ją pirštu.

- 1. Patikrinkite, ar žemėlapio rodinys pateikiamas maksimaliu režimu.
- 2. Slinkite žemėlapį, kol pamatysite pageidaujamą vietą.
- 3. Palaikykite nuspaudę tą vietą sukuriama piktograma ir atsiveria meniu.
- 4. Pasirinkite Eiti čia pradedama orientuoti.

#### Pašalinkite piktogramą.

Kaip ištrinti piktogramą iš vietos:

• Pasirinkite Naikinti

#### Sureguliuokite piktogramos padėtį

Kaip suderinti piktogramos vietą:

• Palieskite ir palaikykite piktogramą, nuvilkite ją į pageidaujamą vietą ir atleiskite.

- [Maršruto tvarkaraštis \(p. 21\)](#page-22-0)
- [Kaip nustatyti tikslą naudojant adresą](#page-17-0) [\(p. 16\)](#page-17-0)

#### <span id="page-17-0"></span>NAVIGACIJA

- [Nustatykite kelionės tikslą laisva teksto](#page-18-0) [paieška \(p. 17\)](#page-18-0)
- [Nurodykite kelionės tikslą lankytina vieta](#page-19-0) [\(p. 18\)](#page-19-0)
- [Kelionės tikslo nurodymas naudojantis](#page-20-0) [paskutinių / parankinių / bibliotekos infor](#page-20-0)[macija \(p. 19\)](#page-20-0)
- [Kelionės tikslo nustatymas naudojantis](#page-21-0) [funkcija "Send to Car" \(p. 20\)](#page-21-0)
- [Maršruto nuostatos ir kelio navigacija](#page-29-0) [\(p. 28\)](#page-29-0)

#### Kaip nustatyti tikslą naudojant adresą

Kelionės tikslą navigacijos sistemoje\* galima nurodyti įvairiais būdais. Vienas iš jų – pasirinkti adresą.

1. Kai rodomas žemėlapis, išskleiskite priemonių lauką, paspausdami žemyn nukreiptą rodyklę, pateikiamą kairiojoje pusėje, ir paspauskite Nust.tiksl..

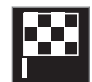

- > Žemėlapio vaizdas pakinta į laisvojo teksto paiešką.
- 2. Spauskite Adresas.
- 3. Reikia užpildyti visus laukus. Jei pageidaujama keliauti, pvz., į miestą, pakanka įvesti šalį ir miestą. Tada orientuojama į miesto centrą.
- 4. Pasirinkite vieną iš galimų teksto lauko variantų ir rašykite tekstą naudodami centrinio ekrano klaviatūrą:
	- Šalis/Valstija/Sritis
	- Miestas/Teritorija/Pašt.kod.
	- Adresas
	- Numeris
	- Sankryža

Automobiliuose su "Volvo On Call"\* sistema, adresus ir kelionės tikslus į automobilio navigacijos sistemą galimą siųsti ir per "Volvo On Call<sup>"</sup> programėlę, ir per "Volvo On Call" aptarnavimo centrą<sup>8</sup>.

- [Maršruto tvarkaraštis \(p. 21\)](#page-22-0)
- [Tiesiogiai žemėlapyje įveskite kelionės](#page-16-0) tikslą  $(p. 15)$
- [Nustatykite kelionės tikslą laisva teksto](#page-18-0) [paieška \(p. 17\)](#page-18-0)
- [Nurodykite kelionės tikslą lankytina vieta](#page-19-0) [\(p. 18\)](#page-19-0)
- [Kelionės tikslo nurodymas naudojantis](#page-20-0) [paskutinių / parankinių / bibliotekos infor](#page-20-0)[macija \(p. 19\)](#page-20-0)
- [Kelionės tikslo nustatymas naudojantis](#page-21-0) [funkcija "Send to Car" \(p. 20\)](#page-21-0)
- [Maršruto nuostatos ir kelio navigacija](#page-29-0) [\(p. 28\)](#page-29-0)
- [Informacinė kortelė navigacijos sistemoje](#page-9-0)\* [\(p. 8\)](#page-9-0)

<sup>8</sup> Taikoma tik kai kurioms rinkoms.

#### <span id="page-18-0"></span>Nustatykite kelionės tikslą laisva teksto paieška

Kelionės tikslą navigacijos sistemoje\* galima nustatyti skirtingais būdais, pvz., atliekant laisvojo teksto paiešką, galima naudoti telefono numerius, pašto kodus, gatvių ir miestų pavadinimus, koordinates ir lankytinas vietas  $(POI<sup>9</sup>)$ .

Daugumai ženklų įvesti ir kelionės tikslų paieškai atlikti galima panaudoti klaviatūrą centriniame ekrane.

1. Kai rodomas žemėlapis, išskleiskite priemonių lauką, paspausdami žemyn nukreiptą rodyklę, pateikiamą kairiojoje pusėje, ir paspauskite Nust.tiksl..

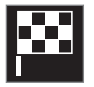

- > Žemėlapio vaizdas pakinta į laisvojo teksto paiešką.
- 2. Loaieškos laukelį įveskite paieškos frazę arba pirmiausia susiaurinkite paiešką pasirinkdami filtrą.
	- > Paieškos rezultatai pradedami rodyti vedant ženklus.

3. Jeigu paieška pateikia pageidaujamą rezultatą, bakstelėkite jį, kad pasirodytų jo informacijos kortelė ir pasirinkite toliau naudoti šitą paieškos rezultatą.

Jei paieška pateikia per daug rezultatų, bakstelėkite Išplėstinis filtras ir pasirinkite vietą, aplink kurią norite ieškoti, tada pasirinkite toliau naudoti šitą:

- Aplink automobilį
- Aplink kel. tikslą rodoma tik įvedus kelionės tikslą.
- Maršrute rodoma tik įvedus kelionės tikslą.
- Aplink tašką žemėlapyje

#### Koordinatės

Kelionės tikslą taip pat galima nurodyti pagal žemėlapio koordinates.

• Irašykite, pavyzdžiui, "N 58.1234 E 12.5678" ir bakstelėkite Ieškoti.

Kompaso taškus N, E, S ir W galima įvesti skirtingais būdais, pvz.:

N 58,1234 E 12,5678 (su tarpais)

N58,1234 E12,5678 (be tarpų)

58,1234N 12,5678E (su kompaso rodykle po koordinatės)

58,1234-12,5678 (su brūkšneliu be kompaso rodyklės)

Jei norite, vietoj taško [.] galite naudoti kablelį  $\lceil$ , $\rceil$ .

- [Maršruto tvarkaraštis \(p. 21\)](#page-22-0)
- [Tiesiogiai žemėlapyje įveskite kelionės](#page-16-0) [tikslą \(p. 15\)](#page-16-0)
- [Kaip nustatyti tikslą naudojant adresą](#page-17-0) [\(p. 16\)](#page-17-0)
- [Nurodykite kelionės tikslą lankytina vieta](#page-19-0) [\(p. 18\)](#page-19-0)
- [Kelionės tikslo nurodymas naudojantis](#page-20-0) [paskutinių / parankinių / bibliotekos infor](#page-20-0)[macija \(p. 19\)](#page-20-0)
- [Kelionės tikslo nustatymas naudojantis](#page-21-0) [funkcija "Send to Car" \(p. 20\)](#page-21-0)
- [Maršruto nuostatos ir kelio navigacija](#page-29-0) [\(p. 28\)](#page-29-0)

<sup>9</sup> Point of Interest

#### <span id="page-19-0"></span>Nurodykite kelionės tikslą lankytina vieta

Kelionės tikslą navigacijos sistemoje\* galima nustatyti skirtingais būdais – vienas jų yra parinkti lankytiną vietą (POI<sup>10</sup>).

1. Kai rodomas žemėlapis, išskleiskite priemonių lauką, paspausdami žemyn nukreiptą rodyklę, pateikiamą kairiojoje pusėje, ir paspauskite Nust.tiksl..

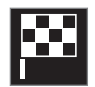

- > Žemėlapio vaizdas pakinta į laisvojo teksto paiešką.
- 2. Spauskite LV.
- 3. Palieskite pageidaujamą filtrą (kai kurios parinktys rodo tik nustatytą kelionės tikslą arba tarpinį punktą):
	- Šalia transporto priemonės
	- Šalia kelionės tikslo
	- Šalia tarpinių punktų
	- Maršrute
	- Aplink tašką žemėlapyje
- 4. Suraskite ir pasirinkite pageidaujamą lankytiną vietą.
	- > Rodoma informacijos kortelė.

5. Pasirinkite Pradėti orientuoti arba Įtr. tarpinį punktą.

Daugelis POI (pvz., restoranai) turi antrinių kategorijų (pvz., greito maisto).

Žemėlapio nuostatose galima pakeisti, kurios POI turi būti rodomos žemėlapyje. Ši nuostata neturi įtakos POI kaip kelionės tikslo paieškai – net neįtrauktos POI rodomos kaip alternatyvūs kelionės tikslai.

Kai kurios POI žemėlapyje pirmą kartą parodomos, kai nustatomas mastelis 1 km (1 mile).

#### $\bigcirc$ [PASTABA](https://voice.cbg.com:443/cmsweb/workspace/item/metadata/details.do?io=bc6d8384f882c734c0a801517a3dbd48&version=1&language=lt&variant=LT)

- POI ženklas ir skaičius skiriasi įvairiose šalyse.
- Atnaujinus žemėlapio duomenis, gali pasirodyti naujų ženklų bei išnykti esami. Visus atitinkamoje žemėlapio sistemoje naudojamus ženklus galima rasti meniu sistemoje.

- [Maršruto tvarkaraštis \(p. 21\)](#page-22-0)
- [Tiesiogiai žemėlapyje įveskite kelionės](#page-16-0) [tikslą \(p. 15\)](#page-16-0)
- [Kaip nustatyti tikslą naudojant adresą](#page-17-0) [\(p. 16\)](#page-17-0)
- [Nustatykite kelionės tikslą laisva teksto](#page-18-0) [paieška \(p. 17\)](#page-18-0)
- [Kelionės tikslo nurodymas naudojantis](#page-20-0) [paskutinių / parankinių / bibliotekos infor](#page-20-0)[macija \(p. 19\)](#page-20-0)
- [Kelionės tikslo nustatymas naudojantis](#page-21-0) [funkcija "Send to Car" \(p. 20\)](#page-21-0)
- [Žemėlapio nuostatos \(p. 27\)](#page-28-0)

<sup>10</sup> Point of Interest

#### <span id="page-20-0"></span>Kelionės tikslo nurodymas naudojantis paskutinių / parankinių / bibliotekos informacija

Kelionės tikslą navigacijos sistemoje\* galima nustatyti skirtingais būdais – vienas jų yra pasirinkti iš sąrašo.

1. Kai rodomas žemėlapis, išskleiskite priemonių lauką, paspausdami žemyn nukreiptą rodyklę, pateikiamą kairiojoje pusėje, ir paspauskite Nust.tiksl..

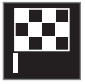

- > Žemėlapio vaizdas pakinta į laisvojo teksto paiešką.
- 2. Tada pasirinkite vieną iš toliau nurodytų sąrašų (ekrano viršuje):
	- Paskutiniai
	- Parankiniai
	- Biblioteka

Pažymėjus vieną alternatyvą sąraše, ji pridedama kaip kelionės tikslas, naudojant Pradėti orientuoti arba Įtr. tarpinį punktą mygtuką.

#### Paskutiniai

Čia išvardytos ankstesnės paieškos. Slinkite ir pasirinkite.

Taip pat vairuotojo ekrane galima nurodyti meniu parinktį ir peržiūrėti naudojantis dešiniąja vairo klaviatūra.

Naudojantis funkcija Redaguoti, galima panaikinti vieną ar daugiau sąrašo punktų.

#### Parankiniai

Šiame sąraše surinktos parankinėmis pažymėtos padėtys iš Biblioteka. Slinkite ir pasirinkite.

Iš Parankiniai pašalinta vieta išlieka Biblioteka, tačiau būna pažymėta "užgesusia" žvaigždute. Norėdami įtraukti vietą į Parankiniai, eikite į Biblioteka ir dar kartą pasirinkite atitinkamos vietos šauktuką.

Dažnai naudojamą kelionės tikslą galima suprogramuoti ir naudoti su Nustatyti namų adresa. Įvestas Pradžia kelionės tikslas papildomai pasiekiamas kaip meniu parinktis vairuotojo ekrane, jį galima peržiūrėti dešiniąja vairo klaviatūra.

Naudojantis funkcija Redaguoti, galima panaikinti vieną ar daugiau sąrašo punktų.

#### Biblioteka

Čia surenkamos įrašytos buvimo vietos ir planiniai maršrutai. Naujausi įrašai pateikiami pačiame sąrašo viršuje.

Norėdami pasirinkti arba panaikinti vietą kaip parankinę, palieskite jos "žvaigždutę". Vieta su pažymėta arba "užpildyta" žvaigždute taip pat pateikiama ties "Parankiniai".

Panaikinus vietą iš Biblioteka, ji kartu dings iš Parankiniai.

Biblioteka galima rikiuoti įvairiais būdais:

- Įtraukta rikiuojama chronologine tvarka.
- Pavad. rikiuojama pagal abėcėlę.
- Atstumas rikiuojama pagal atstumą nuo dabartinės buvimo vietos.
- Priimti išfiltruojamos vietos, išsiųstos į automobilį naudojantis funkcija "Send to Car". Naujos neskaitytos vietos turi MĖLYNĄ žymiklį, kuris dingsta, kai vieta perskaitoma.

Naudojantis funkcija Redaguoti, galima panaikinti vieną ar daugiau sąrašo punktų.

Norėdami redaguoti įrašytą padėtį Biblioteka, pažymėkite šią padėtį sąraše ir pasirinkite Redaguoti buvimo vietą. Pavyzdžiui, galima keisti padėties pavadinimą, judinti ją žemėlapyje traukiant ir įmetant bei pridėti telefono numerį ar el. pašto adresą.

- [Maršruto tvarkaraštis \(p. 21\)](#page-22-0)
- [Tiesiogiai žemėlapyje įveskite kelionės](#page-16-0) [tikslą \(p. 15\)](#page-16-0)
- [Kaip nustatyti tikslą naudojant adresą](#page-17-0)  $(p. 16)$
- [Nustatykite kelionės tikslą laisva teksto](#page-18-0) [paieška \(p. 17\)](#page-18-0)

#### <span id="page-21-0"></span>NAVIGACIJA

- [Nurodykite kelionės tikslą lankytina vieta](#page-19-0) [\(p. 18\)](#page-19-0)
- Kelionės tikslo nustatymas naudojantis funkcija "Send to Car" (p. 20)
- [Maršruto nuostatos ir kelio navigacija](#page-29-0) [\(p. 28\)](#page-29-0)

#### Kelionės tikslo nustatymas naudojantis funkcija "Send to Car"

Kelionės tikslą navigacijos sistemoje\* galima nustatyti skirtingais būdais – vienas jų yra naudoti funkciją "Send to Car".

#### Kaip nusiųsti kelionės tikslą į savo automobilį

Send to Car yra funkcija, kuri leidžia per Volvo On Call\* į automobilio navigacijos sistemą nusiųsti kelionės tikslą ir (arba) padėtį.

..Send to Car" naudojimui būtina, kad automobilyje būtų priregistruotas "Volvo ID".

#### Kelionės tikslo priėmimas ir panaudojimas automobilyje

Kad galėtų priimti duomenis, automobilis turi būti prijungtas prie interneto.

- 1. Automobiliui priėmus kelionės tikslą, centriniame ekrane yra parodomas pranešimas. Palieskite pranešimą / simbolį.
	- > Atveriama informacijos kortelė.
- 2. Pasirinkite pageidautiną kelionės tikslo naudojimo būdą.

#### Įrašyto kelionės tikslo naudojimas

Gautus kelionės tikslus galima įrašyti į navigacijos sistemos biblioteką ir panaudoti vėliau.

- [Maršruto tvarkaraštis \(p. 21\)](#page-22-0)
- [Tiesiogiai žemėlapyje įveskite kelionės](#page-16-0) [tikslą \(p. 15\)](#page-16-0)
- [Kaip nustatyti tikslą naudojant adresą](#page-17-0) [\(p. 16\)](#page-17-0)
- [Nustatykite kelionės tikslą laisva teksto](#page-18-0) [paieška \(p. 17\)](#page-18-0)
- [Nurodykite kelionės tikslą lankytina vieta](#page-19-0) [\(p. 18\)](#page-19-0)
- [Kelionės tikslo nurodymas naudojantis](#page-20-0) [paskutinių / parankinių / bibliotekos infor](#page-20-0)[macija \(p. 19\)](#page-20-0)
- [Maršruto nuostatos ir kelio navigacija](#page-29-0) [\(p. 28\)](#page-29-0)

# <span id="page-22-0"></span>Maršruto tvarkaraštis

Planiniu maršrutu vadinamas navigacijos sistemos\* pasiūlytas maršrutas naudotojui įvedus kelionės tikslą.

Pirma apibrėžta buvimo vieta bus galutinis maršruto kelionės tikslas.

Kitos buvimo vietos bus maršruto tarpiniai punktai.

Po to galima nesunkiai suredaguoti planinį maršrutą, kelionės tikslą ir tarpinius punktus.

#### Susijusi informacija

- Kaip pamatyti maršrutą (p. 21)
- [Kaip suredaguoti arba panaikinti planinį](#page-23-0) [maršrutą \(p. 22\)](#page-23-0)
- [Kaip pamatyti alternatyvų maršrutą](#page-23-0)  $(p. 22)$
- [Orientavimo taškų rodymas planiniame](#page-24-0) [maršrute \(p. 23\)](#page-24-0)

# Kaip pamatyti maršrutą

Orientuojant keliu, galima navigacijos sistemoje parodyti planinį maršrutą\*.

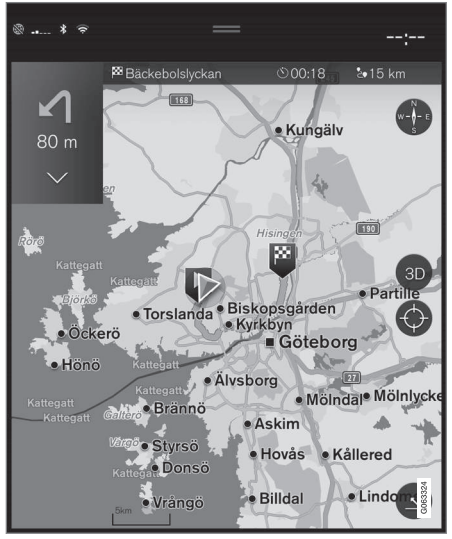

1. Orientavimo metu žemyn nukreipta rodykle, o po to – trimis taškais – išskleiskite priemonių lauką.

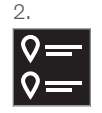

Palieskite Planinis maršrutas simbolį, kad atvertumėte planinį maršrutą.

- [Kaip suredaguoti arba panaikinti planinį](#page-23-0) [maršrutą \(p. 22\)](#page-23-0)
- [Kaip pamatyti alternatyvų maršrutą](#page-23-0) [\(p. 22\)](#page-23-0)
- [Orientavimo taškų rodymas planiniame](#page-24-0) [maršrute \(p. 23\)](#page-24-0)

### <span id="page-23-0"></span>Kaip suredaguoti arba panaikinti planinį maršrutą

Orientavimo metu yra galimybė navigacijos sistemoje \* pašalinti tarpinius punktus arba visą planinį maršrutą.

1. Žemyn nukreipta rodykle, o po to – trimis taškais – išskleiskite priemonių lauką.

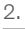

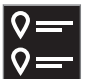

Palieskite Planinis maršrutas ženklą, kad atvertumėte planinį maršrutą.

3. Palieskite šiukšliadėžės piktogramą, kad panaikintumėte planinio maršruto tarpinį punktą arba palieskite Valyti maršr., kad panaikintumėte visą planinį maršrutą.

## Susijusi informacija

- Kaip pamatyti alternatyvų maršrutą (p. 22)
- Lankytinų vietų (POI) rodymas maršrute (p. 22)
- [Orientavimo taškų rodymas planiniame](#page-24-0) [maršrute \(p. 23\)](#page-24-0)

# Kaip pamatyti alternatyvų maršrutą

Orientavimo metu navigacijos sistemoje\* galima ieškoti alternatyvių maršrutų.

1. Žemyn nukreipta rodykle, o po to – trimis taškais – išskleiskite priemonių lauką.

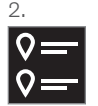

Palieskite Planinis maršrutas ženklą, kad atvertumėte planinį maršrutą.

- 3. Spauskite Alternat. maršrutai.
- 4. Pasirinkite alternatyvų maršrutą:
	- Eco
	- Greitas
	- Vaizdingas
- 5. Palieskite žemėlapį.
	- > Žemėlapyje parodomas atnaujintas maršrutas ir orientavimas tęsiamas.

### Susijusi informacija

- Kaip suredaguoti arba panaikinti planinį maršrutą (p. 22)
- [Eismo spūsčių rodymas maršrute \(p. 24\)](#page-25-0)
- [Pasirinkite aplinkkelį navigacijos siste](#page-25-0)moje\* [\(p. 24\)](#page-25-0)
- [Maršruto nuostatos ir kelio navigacija](#page-29-0) [\(p. 28\)](#page-29-0)

### Lankytinų vietų (POI) rodymas maršrute

Navigacijos sistemoje\* gali būti rodomas lankytinų vietų (POI<sup>11</sup>) maršrute sąrašas.

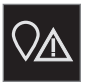

- Spauskite Priešais.
- 2. Spauskite LV.
	- > Lankytinos vietos (POI) maršrute rodomos atsižvelgiant į atstumą.
- 3. Kai vienoje vietoje yra kelios POI, jos rodomos kaip grupė. Palieskite grupę, kad pateiktumėte POI sąrašą.
- 4. Pasirinkite POI.
- 5. Pasirinkite vieną iš informacijos kortelių parinkčių ir vykdykite instrukcijas.

- [Informacinė kortelė navigacijos sistemoje](#page-9-0)\* [\(p. 8\)](#page-9-0)
- [Žemėlapio nuostatos \(p. 27\)](#page-28-0)

### <span id="page-24-0"></span>Orientavimo taškų rodymas planiniame maršrute

Būsimų orientavimo punktų maršrute sąrašas padeda vairuotojui laiku suplanuoti artėjančius manevrus.

Planinio maršruto posūkių sąrašą navigacijos sistemoje\* galima parodyti taip:

- 1. Žemyn nukreipta rodykle, esančia kairiojoje pusėje, išskleiskite priemonių lauką.
- 2. Išskleiskite priemonių lauką dar labiau, naudodami tris taškus.
- 3. Palieskite Posūkis po posūkio ženklą (žr. iliustraciją).

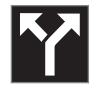

Vietoj priemonių lauko parodomas planinio maršruto orientavimo taškų sąrašas (sąrašą galima slinkti). Paspaudus kairėn nukreiptą rodyklę, sąrašas maksimaliai sumažinamas.

Kitas orientavimo punktas visada pateikiamas sąrašo viršuje.

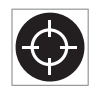

Buvimo vieta žemėlapyje parodoma paspaudžiant vieną iš sąrašo orientavimo taškų. Dar kartą palietus taikinio ženklą (žr. iliustraciją), grįžtama į

žemėlapio orientavimo rodinį, kai žemėlapis seka automobilį.

# Kelių eismo pertrūkiai žemėlapyje

Navigacijos sistema\* gauna informacijos apie kelių eismo įvykius bei spūstis ir parodo ją žemėlapyje..

#### $\left| \right( \mathbf{\hat{i}}$ [PASTABA](https://voice.cbg.com:443/cmsweb/workspace/item/metadata/details.do?io=37d827810cec9794c0a801515c64b71e&version=2&language=lt&variant=LT)

Kai kuriose zonose / šalyse kelių eismo informacija nepasiekiama.

Kelių eismo informacijos dengimo zonos yra nuolat plečiamos.

Galite nustatyti, kokia su kelių eismu susijusi informacija turi būti rodoma žemėlapyje.

Eismo sutrikimai, pvz., intensyvus ir lėtai judantis eismas, kelio darbai ir avarijos, žymimi skirtingais ženklais (jei žemėlapis pakankamai priartinamas).

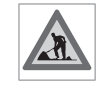

Toliau vaizduojama, kaip rodomi kelio darbai. Jei sutrikimai rimtesni, jų mastas taip pat rodomas raudona linija palei kelio kraštą. Ši linija kartu

rodo, kuria važiavimo kryptimi yra šis sutrikimas – jei jis yra abiem kryptim, kelio atkarpa žymima linija abiejuose kraštuose.

#### Informacija apie kelių eismo kliūtis

- Palieskite kelių eismo kliūčių ženklą.
	- > Pateikiama informacinė kortelė. Šioje informacijoje gali būti aprašyta, pavyzdžiui, sutrikimo vieta su gatvės pavadinimu ar kelio numeriu ir sutrikimo pobūdis, mastas ar trukmė.

#### Kelių eismo sutrikimų vengimas

Jei maršrute užregistruojama eismo spūstis, galima pasirinkti alternatyvą Vengti. Šiuo atveju sistema apskaičiuoja alternatyvų maršrutą.

#### Tikralaikė kelių eismo informacija<sup>12</sup>

Jei automobilis prijungtas prie interneto, su RTTI<sup>13</sup> gali būti gaunama išplėstinė kelių eismo informacija realiuoju laiku.

- [Eismo informacijos nuostatos \(p. 29\)](#page-30-0)
- [Žemėlapio nuostatos \(p. 27\)](#page-28-0)
- [Eismo spūsčių rodymas maršrute \(p. 24\)](#page-25-0)
- [Tikralaikė kelių eismo informacija \(p. 25\)](#page-26-0)
- [Informacinė kortelė navigacijos sistemoje](#page-9-0)\* [\(p. 8\)](#page-9-0)

<sup>11</sup> Point of Interest

## <span id="page-25-0"></span>Eismo spūsčių rodymas maršrute

Nustačius navigacijos sistemoje kelionės tikslą, gali būti parengtas maršrute užregistruotų kelių eismo įvykių sąrašas\*.

1. Kai rodomas žemėlapis, žemyn nukreipta rodykle, o po to – trimis taškais – išskleiskite priemonių lauką, pateikiamą kairiojoje pusėje.

#### 2.

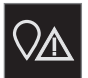

Spauskite Priešais.

- 3. Spauskite Eismas. Mygtukas "Eismas" būna pilkas, jei maršrute nėra jokių eismo įvykių.
	- > Visi eismo įvykiai maršrute rodomi atsižvelgiant į atstumą.
- 4. Jei reikia papildomos informacijos apie eismo kliūtis, palieskite eilutę ir bus atverta informacijos kortelė. Pasirinkite vieną iš informacijos kortelių parinkčių ir vykdykite instrukcijas.
- 5. Palieskite Vengti, jei norite išvengti eismo kliūčių.
	- > Maršrutas perskaičiuojamas ir imama orientuoti alternatyviu maršrutu.

#### Susijusi informacija

- [Kelių eismo pertrūkiai žemėlapyje \(p. 23\)](#page-24-0)
- [Eismo informacijos nuostatos \(p. 29\)](#page-30-0)
- [Informacinė kortelė navigacijos sistemoje](#page-9-0)\* [\(p. 8\)](#page-9-0)
- [Tikralaikė kelių eismo informacija \(p. 25\)](#page-26-0)

#### Pasirinkite aplinkkelį navigacijos sistemoje**\***

Jei vairuotojas nori išvengti artimiausios maršruto atkarpos, pvz., dėl to, kad kelias uždarytas, galima pasirinkti aplinkkelį.

1. Žemyn nukreipta rodykle, o po to – trimis taškais – išskleiskite priemonių lauką, pateikiamą kairiojoje pusėje.

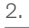

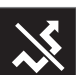

Paspauskite Aplink. ženklą, kad parodytumėte alternatyvią kelionę su informacija apie jos ilgiausią / trumpiausią maršrutą ir apskaičiuotą kelionės trukmę. Paprastai siūlomas tik trumpas aplinkkelis, kuris greitai susijungia su pradinio planinio maršruto keliu.

3. Jei pasiūlymas priimtas: Palieskite ženklą su aplinkkelio informacija. Maršrutas priimamas net jei važiuojate siūlomu keliu. Priėmus pasiūlymą, orientavimas tęsiamas, tik dabar su pasirinktuoju aplinkkeliu maršrute. Jei pasiūlymas nepriimtinas, toliau važiuokite pradiniu maršrutu.

<sup>12</sup> Taikoma tik kai kurioms rinkoms.

<sup>13</sup> Real Time Traffic Information

<span id="page-26-0"></span>Funkcijos Aplink. alternatyva ir nukrypimas nuo planinio maršruto – sistema atnaujina maršrutą automatiškai ir tęsiamas orientavimas į kelionės tikslą tinkamiausiu keliu.

Taip pat, važiuojant toliau, galima parodyti alternatyvų maršrutą.

#### Susijusi informacija

• [Kaip pamatyti alternatyvų maršrutą \(p. 22\)](#page-23-0)

# Tikralaikė kelių eismo informacija

Kai automobilis prijungtas prie interneto, vairuotojas turi prieigą prie išplėstinės kelių eismo informacijos<sup>14</sup> (RTTI<sup>15</sup>) apie eismo spūstis, uždarytus kelius ir kitus įvykius, galinčius turėti įtakos kelionės trukmei. Jeigu aktyvuota RTTI paslauga, iš interneto bus nuolatos gaunama informacija apie eismo įvykius ir eismo eigą. Automobiliui pateikus užklausą eismo srauto informacijai gauti, tuo pat metu pateikiami anoniminiai duomenys apie eismo srautą automobilio buvimo vietoje, o tai prisideda prie paslaugos teikimo kokybės gerinimo. Anoniminiai duomenys siunčiami tik aktyvavus RTTI. Jeigu ši paslauga nėra aktyvuota, jokių duomenų nepateikiama.

Šią paslaugą gali reikėti aktyvuoti iš naujo, pvz., po tam tikrų programinės įrangos atnaujinimų, po apsilankymų autoservise arba kuriant naują vairuotojo profilį.

Dabartinės kelių eismo sąlygos navigacijos sistemoje\* rodomos plentuose, pagrindiniuose keliuose ir užmiesčio keliuose bei tam tikruose tarpmiestiniuose keliuose.

Žemėlapyje rodomos kelių eismo informacijos kiekis priklauso nuo atstumo iki automobilio. Ji pateikiama tik kai atstumas siekia apie 120 km (75 myl.) nuo automobilio buvimo vietos.

Tekstas ir ženklai žemėlapyje rodomi įprastai. Eismo srauto indikacija nurodo, kaip greitai eismas juda keliu lyginant su kelio maksimalaus greičio apribojimu. Eismo srautas žemėlapyje indikuojamas abiejose kelio pusėse, po vieną spalvotą liniją eismo krypčiai:

- Žalia jokių sutrikimų.
- Oranžinė lėtas eismas.
- Raudona eismo spūstis / eismo įvykis.
- Juoda kelias uždarytas.

#### $\bigcirc$ [PASTABA](https://voice.cbg.com:443/cmsweb/workspace/item/metadata/details.do?io=37d827810cec9794c0a801515c64b71e&version=2&language=lt&variant=LT)

Kai kuriose zonose / šalyse kelių eismo informacija nepasiekiama.

Kelių eismo informacijos dengimo zonos yra nuolat plečiamos.

#### Susijusi informacija

• [Tikralaikės kelių eismo informacijos akty](#page-27-0)[vavimas ir deaktyvavimas \(p. 26\)](#page-27-0)

<sup>14</sup> Taikoma kai kurioms rinkoms.

<sup>15</sup> Real Time Traffic Information

#### <span id="page-27-0"></span>Tikralaikės kelių eismo informacijos aktyvavimas ir deaktyvavimas

Prijungus automobilį prie interneto, vairuotojas gali navigacijos sistemoje\* naudotis tikralaike kelių eismo informacija<sup>16</sup> (RTTI<sup>17</sup>). RTTI aktyvuojama ir deaktyvuojama tokiais atvejais:

- 1. Centrinio ekrano viršutiniame rodinyje palieskite Nuostatos.
- 2. Paspauskite Navigacija  $\rightarrow$  Eismas.
- 3. Pasirinkite Tikralaikė kelių eismo informacija, kad aktyvuotumėte (įprasta kelių eismo informacija pakeičiama RTTI) arba deaktyvuotumėte RTTI.
- 4. Naudojantis RTTI pirmą kartą, pasirodo vienas iškylantysis langas su antrašte Sąlygos ir nuostatai ir vienas su antrašte Duomenų bendrinimas.

Išjungus automobilio interneto ryšį, kai RTTI aktyvuota, automatiškai aktyvuojama įprasta kelių eismo informacija. RTTI vėl aktyvuojama tada, kai įjungiamas interneto ryšys.

#### Kaip išjungti žalią liniją

Kad nebūtų vaizduojamos žalios linijos, rodančios kad eismas vyksta be problemų:

- 1. Viršutiniame rodinyje paspauskite Nuostatos.
- 2. Paspauskite Navigacija → Eismas ir nuimkite varnelę nuo Rodyti laisvą kelių eismą.

#### Susijusi informacija

- [Tikralaikė kelių eismo informacija \(p. 25\)](#page-26-0)
- [Eismo informacijos nuostatos \(p. 29\)](#page-30-0)

# Navigacijos sistemos nuostatos**\***

Čia parenkamos nuostatos, padedančios apibrėžti, kaip navigacijos sistemoje reikėtų pateikti maršrutą ir kitą informaciją.

Nuostatos → Navigacija

Nuostatas galima keisti šiose srityse:

- Žemėlapis valdykite žemėlapio turinį ir išvaizdą.
- Maršrutas ir orientavimas valdykite orientavimo, rodymo ir maršruto skaičiavimo procesus.
- Eismas valdykite informaciją apie eismo sutrikimus.

- [Žemėlapio nuostatos \(p. 27\)](#page-28-0)
- [Maršruto nuostatos ir kelio navigacija](#page-29-0) [\(p. 28\)](#page-29-0)
- [Eismo informacijos nuostatos \(p. 29\)](#page-30-0)

<sup>16</sup> Taikoma kai kurioms rinkoms.

<sup>17</sup> Real Time Traffic Information

# <span id="page-28-0"></span>Žemėlapio nuostatos

Čia parenkamos nuostatos, lemiančios, kaip turi būti rodomas žemėlapis navigacijos sistemoje\*.

#### Nuostatos → Navigacija → Žemėlapis

Nuostatas galima keisti šiose srityse:

- Buvimo vietos formatas
- Žemėlapio rodymo formatas
- Rodyti greičio kameras
- Rodyti parankinius
- Lankytina vieta (POI)

#### Buvimo vietos formatas

Norint pasirinkti, ar esama buvimo vieta turi būti įvardyta / rodoma su adresu ar koordinatėmis, naudojama funkcija Buvimo vietos formatas:

- Adresas
- Koordinatės ir aukštis

Norint pasirinkti, kaip turi būti vaizduojamos žemėlapio spalvos, naudojama funkcija Žemėlapio rodymo formatas:

- Diena šviesios spalvos.
- Naktis tamsios spalvos, kad netrukdytų matyti nakties metu.
- Automatinis sistema persijungia į Diena ir Naktis pagal salono apšvietimą.

#### Greičio kameros<sup>18</sup>

Rodyti greičio kameras nurodo, ar žemėlapyje bus rodomos greičio kameros.

#### Parankiniai

Nustatykite, ar žemėlapyje rodyti ar nerodyti Parankiniai.

## Lankytina vieta (POI<sup>19</sup>)

POI kategorijos, rodytinos žemėlapyje, pateiktos srityje Lankytina vieta (POI). Palieskite pageidaujamą kategoriją (pvz., "Transportas"), tada pasirinkite, ar norite rodyti visas, ar tik konkrečias antrines kategorijas. Meniu užveriamas spaudžiant Atgal arba Užverti.

- [Navigacijos sistemos nuostatos](#page-27-0)\* (p. 26)
- [Maršruto nuostatos ir kelio navigacija](#page-29-0) [\(p. 28\)](#page-29-0)
- [Eismo informacijos nuostatos \(p. 29\)](#page-30-0)
- [Lankytinų vietų \(POI\) rodymas maršrute](#page-23-0) [\(p. 22\)](#page-23-0)
- [Nurodykite kelionės tikslą lankytina vieta](#page-19-0) [\(p. 18\)](#page-19-0)
- [Kelionės tikslo nurodymas naudojantis](#page-20-0) [paskutinių / parankinių / bibliotekos infor](#page-20-0)macija (p.  $19$ )

Žemėlapio dizainas

<sup>18</sup> Ši funkcija yra ne visose rinkose.

<sup>19</sup> Point of Interest

#### <span id="page-29-0"></span>Maršruto nuostatos ir kelio navigacija

Čia galima pasirinkti nuostatas siekiant nurodyti, kaip turi būti skaičiuojamas maršrutas ir navigacijos sistemoje\* rodoma kelio navigacija.

Nuostatos → Navigacija → Maršrutas ir orientavimas

Nuostatas galima keisti šiose srityse:

- Atvykimo laiko formatas
- Orientavimo balsu lygis
- Pasirinkti numatytaji maršruto tipą
- Maršruto įsiminimas
- Vengimo nuostatos
- Siūlyti degaline

#### Laiko formatas

Pasirinkite, kaip turi būti pateiktas atvykimo laikas:

- ETA<sup>20</sup> (apskaičiuotas atvykimo į kelionės tikslą laikas)
- RTA<sup>21</sup> (likusi kelionės trukmė)

Parodyti laikai taikomi tikslo laiko zonai.

#### Orientavimo balsu lygis

1. Spauskite Orientavimo balsu lygis.

- 2. Palieskite reikiamą instrukciją balsu:
	- Nėra (orientavimas balsu automatiškai nevykdomas, tačiau yra galimybė rankiniu būdu užklausti vienos instrukcijos balsu)
	- Žemas (tik vienas pranešimas vienam orientavimo punktui)
	- Vidutiniškai (iki 3 pranešimų vienam orientavimo punktui, pateikiant ribotą informaciją)
	- Pilnas (iki 4 pranešimų vienam orientavimo punktui, pateikiant visą turimą informaciją)

#### Standartiniai maršrutų tipai

Pasirinkite standartinį pageidaujamą maršruto tipą:

- Greitas
- Eco
- Vaizdingas (kiek įmanoma, vengiama automagistralių, tad kelionė gali trukti ilgai)

Taip pat, važiuojant toliau, galima parodyti alternatyvų maršrutą.

#### Maršruto mokymasis

Pasirinkite Maršruto įsiminimas, nurodydami, ar leisti rinkti duomenis siekiant optimizuoti maršruto skaičiavimą.

#### Vengimas

Paspauskite Vengimo nuostatos, kad atvertumėte meniu su įvairiomis parinktimis, kurių skaičiuojant maršrutą galima automatiškai išvengti. Pavyzdžiui, pasirinkite tunelius, teritorijas su spūsčių mokesčiu ir keltus.

### Degalinių pasiūlymai

Spauskite Siūlyti degalinę, norėdami vairuotojo ekrane įjungti ar išjungti patarimus dėl artimiausios degalinės esant žemam degalų lygiui.

- [Navigacijos sistemos nuostatos](#page-27-0)\* (p. 26)
- [Žemėlapio nuostatos \(p. 27\)](#page-28-0)
- [Eismo informacijos nuostatos \(p. 29\)](#page-30-0)
- [Kaip pamatyti alternatyvų maršrutą \(p. 22\)](#page-23-0)

<sup>20</sup> Estimated Time of Arrival

<sup>21</sup> Remaining Time to Arrival

# <span id="page-30-0"></span>Eismo informacijos nuostatos

Čia parenkamos nuostatos, lemiančios, kaip turi būti pateikiama kelių eismo informacija navigacijos sistemoje\*.

#### Nuostatos  $\rightarrow$  Navigacija  $\rightarrow$  Eismas

Nuostatas galima keisti šiose srityse:

- Rodyti ir tvarkyti kelių eismo įvykius
- Vengti eismo įvykių
- Rodyti laisvą kelių eismą
- Tikralaikė kelių eismo informacija

#### kelių eismo įvykių rodymas

Pasirinkite, ar eismo įvykiai turi būti rodomi žemėlapyje ir naudojami maršrutui apskaičiuoti:

- Nėra
- Pagr.
- Visi

#### Vengri eismo incidentų

Pasirinkite, ar skaičiuojant maršrutą turi būti vengiama eismo incidentų:

- Niekada
- Klausti (visi pasiūlymai dėl maršruto keitimo pateikiami kelionės metu)
- Visada

#### Rodyti sklandų eismą

Pasirinkite Rodyti laisvą kelių eismą, kad parodytumėte tai žemėlapyje.

#### Išplėstinės kelių eismo informacijos naudojimas<sup>22</sup>

Pasirinkite Tikralaikė kelių eismo informacija, kad internetu galėtumėte naudoti tikralaikę kelių eismo informaciją (RTTI).

#### Susijusi informacija

- [Navigacijos sistemos nuostatos](#page-27-0)\* (p. 26)
- [Žemėlapio nuostatos \(p. 27\)](#page-28-0)
- [Maršruto nuostatos ir kelio navigacija](#page-29-0) [\(p. 28\)](#page-29-0)
- [Tikralaikė kelių eismo informacija \(p. 25\)](#page-26-0)

# Žemėlapių naujinimas

"MapCare" – tai nemokama žemėlapių naujinimo paslauga, skirta "Volvo" automobiliams su "Sensus Navigation"\*.

#### Bendroji informacija apie naujinimą

Žemėlapiai gali būti atnaujinami 2-12 kartų per metus (priklausomai nuo rinkos).

Žemėlapius galima atnaujinti dviem būdais. Tai padarysite naudodami kompiuterį ir USB atmintuką arba tiesiogiai iš automobilio<sup>23</sup> (jei šis prijungtas prie interneto).

Automobilio žemėlapis padalintas į keletą iš anksto apibrėžtų regionų. Naujinant žemėlapio duomenis, nebūtina naujinti visų regionų – vairuotojas gali pasirinkti naujinti vieną ar keletą konkrečių regionų.

Prijungus automobilį prie interneto, galima atnaujinti vieną arba kelis regionus. Jei reikia naujinti daug regionų arba visą žemėlapį, bendras žemėlapio duomenų kiekis gali būti toks didelis, kad būtų daug lengviau tai atlikti per kompiuterį su USB atmintuku.

<sup>22</sup> Taikoma kai kurioms rinkoms.

<sup>23</sup> Taikoma tik kai kurioms šalims.

#### $\circ$ [PASTABA](https://voice.cbg.com:443/cmsweb/workspace/item/metadata/details.do?io=98c8785ae888b809c0a801510f844a11&version=4&language=lt&variant=LT)

 $\blacktriangleleft$ 

Jeigu kelionės maršrutas tęsiasi per kelis regionus, visų jų versijos numeriai turi būti tokie patys. Kitaip gali nutikti, kad į apskaičiuotą maršrutą bus įtraukta netikėta kelio atkarpa.

# Žemėlapio struktūros naujinimas

Kartais reikia keisti žemėlapio struktūrą – taip būna, jei reikia pridėti regioną arba jei didelį regioną reikia padalinti į mažesnius regionus. Šiuo atveju visi bandymai naujinti atskirus regionus įprasta tvarka nepavyks ir atsiradęs pranešimas nurodys priežastį.

Vietoj to reikia per USB atmintuką iš naujo įdiegti visą žemėlapį. Daugiau techninės pagalbos informacijos rasite svetainėje [www.volvocars.com](https://www.volvocars.com/) arba susisiekite su "Volvo" įgaliotuoju atstovu.

#### Navigacijos sistemos programinės įrangos naujinimas

Be žemėlapio duomenų kartais reikia naujinti pačią navigacijos sistemos programinę įrangą, kuri nuolat tobulinama. Tokiu atveju gali susidaryti situacija, kai esamos navigacijos sistemos programinė įranga nedera su paskutiniais žemėlapio duomenų naujiniais. Tada pateikiamas pranešimas, informuojantis, kad reikia atnaujinti ir navigacijos sistemos programinę jrangą. Tai gali atlikti "Volvo" atstovas. Taip pat galima paprašyti "Volvo" jgaliotojo atstovo

padėti atnaujini pačius žemėlapius. Tačiau atminkite, kad nors pats žemėlapio naujinimas yra nemokamas, už autoserviso laiką, kurio prireikė naujinimui atlikti, gali reikėti sumokėti.

#### Dažnai užduodami klausimai

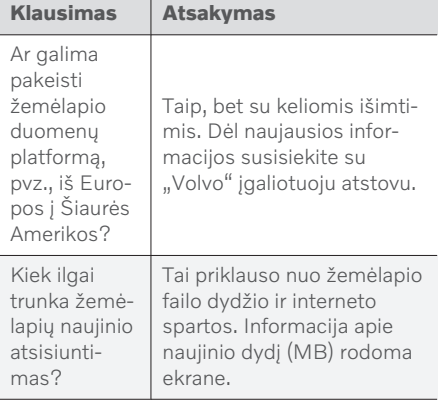

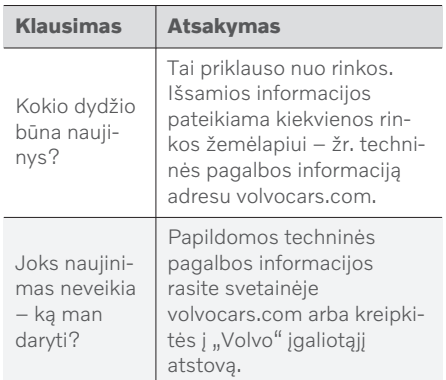

- [Žemėlapių naujinimas per kompiuterį ir](#page-32-0) [USB atmintuką \(p. 31\)](#page-32-0)
- [Žemėlapių naujinimas prie interneto pri](#page-34-0)[jungtame kompiuteryje \(p. 33\)](#page-34-0)
- [Dažnai užduodami klausimai apie naviga](#page-36-0)[cijos sistemą](#page-36-0)\* (p. 35)
- [Navigacijos licencijos sutartys](#page-37-0)\* (p. 36)

# <span id="page-32-0"></span>Žemėlapių naujinimas per kompiuterį ir USB atmintuką

Naujus žemėlapius galima iš kompiuterio, turinčio interneto ryšį, atsisiųsti į USB atmintuką ir tada persiųsti iš USB atmintuko į automobilio navigacijos sistemą\*.

### Paruošimas

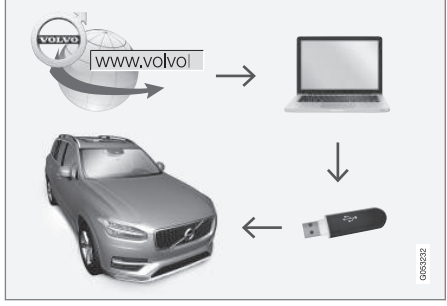

Naujinimas per kompiuterį ir USB atmintuką

### USB atmintis

Norint tvarkyti naujinimą naudojant USB atmintinę, ji turi atitikti šiuos reikalavimus:

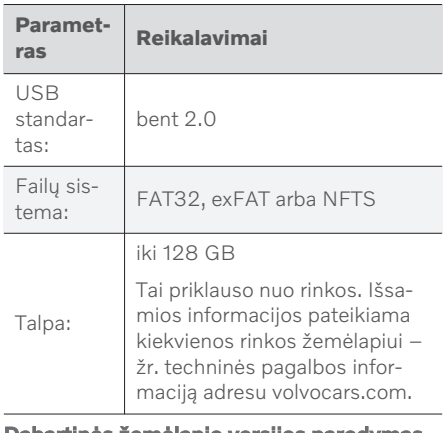

#### Dabartinės žemėlapio versijos parodymas

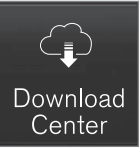

- 1. Programėlių rodinyje palieskite Atsisiuntimo centras.
- 2. Spauskite Žemėlapiai
	- > Prieinami žemėlapio regionai parodyti.

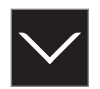

- 3. Bakstelėkite rodyklę, kad išskleistumėte pasirinktąjį regioną.
	- > Pateikiama išsami žemėlapio informacija.
- 4. Žr. žemėlapio informaciją, pateikiamą po žemėlapio vaizdu.

#### Žemėlapio duomenų atsisiuntimas internetu į USB atmintuką

Pasiruoškite USB atmintuką ir pasižymėtą žemėlapio informaciją.

- 1. Interneto ryšį turinčiame kompiuteryje eikite į "Volvo Cars" techninės pagalbos svetainę ([volvocars.com/support\)](https://www.volvocars.com/intl/support) ir tada punkte Atsisiuntimai pasirinkite žemėlapių atsisiuntimus.
- 2. Pasirinkite norimų atnaujinti žemėlapių tipą.
- 3. Spustelėkite regioną, kurį norite atnaujinti.
	- > Pateikiamas žemėlapio vaizdas su informacija apie naujausius to regiono žemėlapio duomenis.
- 4. Patikrinkite, ar žemėlapio versija naujesnė nei esanti automobilyje.

#### NAVIGACIJA

- $|$ 5. Priklausomai nuo jūsų turimos operacinės sistemos, pasirinkite atsisiuntimo nuorodą "Windows" arba "Mac" sistemai.
	- 6. Pasirinkite "Vykdyti", kad įdiegtumėte atsisiuntimo programą.
	- 7. Spustelėkite "Naujas atsisiuntimas", kad atsisiųstumėte žemėlapį į USB atmintinę arba kompiuterio standųjį diską.
	- 8. Prieš įdiegdami žemėlapį į savo automobilį galite pasitikrinti, ar tinkamai atlikta atsisiuntimo / kopijavimo į USB atmintinę procedūra. Kad tai padarytumėte, pakartokite 1-2 žingsnius ir po to paspauskite "Patikrinti atsisiuntimą" atsisiuntimo programoje.

Atsisiuntimo trukmė priklauso nuo žemėlapio dydžio ir ryšio pralaidos. Patikrinti, ar žemėlapis tinkamai atsisiųstas į USB atmintinę prieš diegiant jį automobilyje, galima pasirinkus atsisiuntimo tikrinimą atsiuntimo programoje.

Mobilieji ryšiai per mobiliuosius įrenginius arba kai naudojami abonementai, kuriems gali būti taikomi mėnesio duomenų limitai, netinka naudoti atsisiuntimui.

#### Žemėlapio duomenų persiuntimas iš USB į automobilį

Laikas, per kurį duomenys perkeliami iš USB atminties į automobilį, skiriasi priklausomai nuo žemėlapio duomenų kiekio. Atnaujinti galima važiuojant. Navigacijos sistemą galima naudoti žemėlapio regionui atnaujinti, tačiau norint atnaujinti visus esamus žemėlapius, pvz., Europos Sąjungos, tokio atnaujinimo metu navigacijos sistemos naudoti neįmanoma. Jei diegimo procesas neužbaigiamas iki automobilio išjungimo, jis tęsiamas pradėjus kitą kelionę. Naujinimo metu važiuoti nebūtina, tačiau degimas turi būti ijungtas. Jeigu naujinimo metu automobiliu nevažiuojama, rekomenduojama prijungti akumuliatoriaus įkroviklį.

#### **Naujinimas**

- 1. Aktyvuokite navigacijos sistemą.
- 2. Prijunkite USB atmintuką prie automobilio USB prievado. Jei yra du USB prievadai, kitas tuo pat metu turi būti nenaudojamas.
- 3. Navigacijos sistema automatiškai aptinka, kad yra naujinys, ir visos žemėlapio duomenų bazės naujinimo metu ekrane parodo, kiek proceso procentų atlikta.
	- > Norint atnaujinti atskirą žemėlapio regioną, procesas pradedamas automatiškai.

Norint paleisti visos žemėlapio duomenų bazės atnaujinimo procesą, reikia paliesti Patvirtinti arba Atšaukti, kad diegimas būtų atšauktas.

- 4. Palieskite Patvirtinti pradedama naujinti visą žemėlapio duomenų bazę ir informacija apie šio proceso eigą parodoma centriniame ekrane.
- 5. Centriniame ekrane parodoma, kada baigiamas persiuntimo procesas: tada reikia ištraukti USB atmintuką.
- 6. Paleiskite informacijos ir pramogų sistemą iš naujo.
- 7. Patikrinkite, ar į automobilį perkelti reikiami žemėlapio duomenys – pakartokite veiksmus, aprašytus ankstesniame skyrelyje "Dabartinės žemėlapio versijos parodymas".

#### $\mathbf{\hat{i}}$ [PASTABA](https://voice.cbg.com:443/cmsweb/workspace/item/metadata/details.do?io=fbb81126cfad840dc0a8015157955e80&version=1&language=lt&variant=LT)

Kad būtų galima paleisti įrengtį, turi būti patenkinti tokie kriterijai:

- Pasirinkta teritorija turi būti įtraukta į sistemos žemėlapį. Skandinavijos teritoriją galima atsisiųsti tik jei sistemoje jau yra Europos žemėlapis. Jeigu atsisiunčiamas visas naujas žemėlapis, jis įrašomas vietoje ankstesnio žemėlapio.
- Pasirinktos teritorijos versija turi būti naujesnė nei esančios automobilyje.
- Pasirinkta teritorija turi derėti su automobilio programine įranga. Jei naujinys

<span id="page-34-0"></span>nedera, tuomet reikia atsisiųsti naują programinę įrangą.

• Pasirinkta teritorija turi derėti su esamu žemėlapiu. Jei teritorija nedera, tuomet reikės pakeisti žemėlapį.

#### Pertrūkiai

Jei naujinimas pertraukiamas, centriniame ekrane visada rodomas aiškinamasis pranešimas.

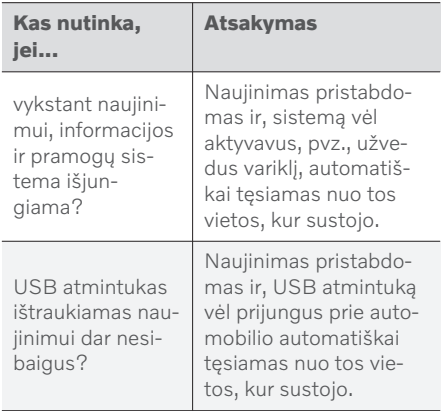

Papildomos techninės pagalbos informacijos rasite adresu [volvocars.com](https://www.volvocars.com/) arba kreipkitės į "Volvo" įgaliotąjį atstovą.

#### Susijusi informacija

- Žemėlapių naujinimas prie interneto prijungtame kompiuteryje (p. 33)
- [Žemėlapių naujinimas \(p. 29\)](#page-30-0)

#### Žemėlapių naujinimas prie interneto prijungtame kompiuteryje

Prijungus automobilį prie interneto, galima atnaujinti navigacijos sistemos\* žemėlapius24.

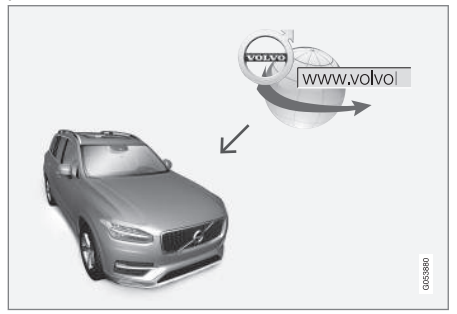

Nuotolinio naujinimo principas

<sup>24</sup> Taikoma tik kai kurioms šalims.

 $|$ 

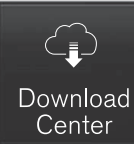

- 1. Programėlių rodinyje palieskite Atsisiuntimo centras.
	- > Programėlė paleidžiama ir skiltyje Žemėlapiai pateikiamas skaičius, nurodantis, kad konkrečiam namų regionui išleista naujinių. Šis skaičius rodomas, kol galiausiai atliekama kita naujinių paieška arba kol naujiniai įdiegiami.
- 2. Spauskite Žemėlapiai.
- 3. Paspauskite Diegti + Patvirtinti.
	- > Pradedama diegti pasirinktą žemėlapį / žemėlapio naujinį.

Papildomos techninės pagalbos informacijos rasite adresu [volvocars.com](https://www.volvocars.com/) arba kreipkitės į "Volvo" įgaliotąjį atstovą.

#### Automatinis žemėlapio duomenų naujinimas

Automatinį namų regiono naujinimą galima pasirinkti Atsisiuntimo centre.

- 1. Programėlių rodinyje palieskite Atsisiuntimo centras.
- 2. Spauskite Žemėlapiai.
- 3. Automatinį žemėlapio duomenų naujinimą galima pasirinkti tik namų regionui. Jeigu namų regionas dar nepasirinktas, paspauskite rodyklę "žemyn", kad išskleistumėte regioną.
	- > Pateikiama išsami žemėlapio informacija.
- 4. Spauskite Nust.namų reg..
- 5. Tada slinkite iki regionų sąrašo viršaus, kur rasite šiuo metu pasirinktą namų regioną.
- 6. Spustelėkite rodyklę "žemyn", kad išskleistumėte namų regioną.
- 7. Varnele pažymėkite Autom. nauj.: langelj.
	- > Kai automobilis yra prijungtas prie interneto ir atsiranda prieinamas žemėlapio naujinimas, dabar jis bus automatiškai atsisiunčiamas į automobilį.

#### Kai atšaukiamas vykstantis žemėlapio atsisiuntimas

Jeigu žemėlapio atsisiuntimas prasidėjo, tačiau automobilis išjungiamas atsisiuntimui dar nepasibaigus, šis procesas pristabdomas ir vėliau automatiškai atnaujinamas vėl užvedus automobilį ir jam prisijungus prie interneto.

Jeigu nebuvo pasirinkta įdiegti arba praleista vienas ar daugiau naujinių, tuomet naujinimo failai gali būti per dideli, kad juos būtų galima atsisiųsti tiesiogiai į automobilį. Tokiu atveju

galima atsisiųsti failus iš [volvocars.com](https://www.volvocars.com) į USB atmintuką ir įdiegti žemėlapį automobilyje.

- [Žemėlapių naujinimas per kompiuterį ir](#page-32-0) [USB atmintuką \(p. 31\)](#page-32-0)
- [Žemėlapių naujinimas \(p. 29\)](#page-30-0)

#### <span id="page-36-0"></span>Dažnai užduodami klausimai apie navigacijos sistemą**\***

Toliau pateikiami keli dažniausiai užduodami klausimai apie navigacijos sistemą "Sensus Navigation".

#### Automobilio buvimo vieta žemėlapyje rodoma klaidingai

Navigacijos sistema automobilio buvimo vietą rodo maždaug apie 20 metrų ( 65 pėdų) tikslumu.

Paklaidos tikimybė būna didesnė, jei važiuojama keliais, kurie lygiagretūs kitam keliui, vingiuotais keliais arba kelių lygių keliais ir jeigu nuvažiavus didelį atstumą nebuvo daryta jokių posūkių.

Aukšti kalnai, pastatai, tuneliai, viadukai, estakados ir (arba) požeminiai pravažiavimai ir t. t. taip pat kliudo priimti palydovo signalus, vadinasi, automobilio buvimo vieta gali būti nustatoma su tam tikra paklaida.

#### Sistema ne visada parenka greičiausiai nuvažiuojamą ir (arba) trumpiausią maršrutą.

Apskaičiuojant maršrutą, atsižvelgiama į keletą veiksnių, kad teoriškai būtų nustatytas geriausias sprendimas. Šie veiksniai yra maršruto ilgis, kelio plotis ir klasė, eismo intensyvumas ir greičio apribojimai. Tačiau patyręs, vietovę žinantis vairuotojas tikriausiai gali pasirinkti geresnį maršrutą.

#### Pavyzdžiui, sistema gali parinkti mokamus kelius arba keltus, kurių vairuotojas nori išvengti.

Dėl techninių priežasčių sistema, skaičiuodama ilgą maršrutą, gali įtraukti tik didesnės reikšmės kelius.

Jeigu pažymima vengti mokamų kelių ir automagistralių, tada jie kiek įmanoma nėra įtraukiami į maršrutą ir naudojami tik tuo atveju, jeigu nėra jokios kitos priimtinos galimybės.

#### Po transportavimo, automobilio buvimo vieta žemėlapyje rodoma neteisingai.

Jeigu automobilis gabenamas, pvz., keltu arba traukiniu, arba vežamas taip, kad kliudoma priimti palydovo signalus, tada automobilio buvimo vieta teisingai nustatoma ne greičiau nei per 5 minutes.

#### Pakeitus padangas, automobilio ženklas ekrane elgiasi nelogiškai.

Nustatant automobilio buvimo vietą, greitį ir važiavimo kryptį, naudojamas ne tik palydovinis imtuvas, bet ir automobilio greičio jutiklis bei giroskopas. Sumontavus atsarginį ratą arba vasarines padangas pakeitus žieminėmis sistema turi "atpažinti" naujų ratų dydį.

Kad sistema veiktų optimaliai, rekomenduojama kurį laiką automobiliu pavažinėti keliais, kuriuose stiprus palydovo signalas (geras matomumas).

#### Žemėlapyje rodomas vaizdas neatitinka tikrosios padėties

Kadangi kelių tinklas nuolatos plečiamas ir rekonstruojamas, kaskart imamos taikytis vis naujos eismo taisyklės ir t. t., todėl žemėlapio duomenų bazė ne visada, ne visais atvejais gali būti išsami.

Dėl to žemėlapio duomenys nuolat tobulinami ir atnaujinami – laikas nuo laiko patikrinkite, ar yra naujinių.

#### Automobilio ženklas ekrane pasislenka į priekį ar sukasi

Sistemai būtinos kelios sekundės, kad ji nustatytų padėtį ir automobilio važiavimą, kad būtų galima pradėti važiuoti.

Išjungiama sistema ir variklis. Variklis vėl paleidžiamas, tačiau kiek pastovima, ir tada pradedama važiuoti.

# Žemėlapio informacija neatnaujinta

Žr. atsakymą kitame skyrelyje.

#### Ar įdiegta paskutinė žemėlapio informacija?

Žemėlapio duomenys nuolat naujinami ir tobulinami. Naujinant žemėlapį per kompiuterį ir USB, gali būti parodyta automobilyje esančio žemėlapio versija. Patikrinkite automobilyje esančio žemėlapio versiją ir svetainėje [volvocars.com](https://www.volvocars.com/) techninės pagalbos informacijoje pažiūrėkite, kokia žemėlapio versija prieinama.

}}

#### <span id="page-37-0"></span> $\blacktriangleleft$ Susijusi informacija

• [Žemėlapių naujinimas \(p. 29\)](#page-30-0)

# Navigacijos licencijos sutartys**\***

Licencija25 – tai sutartis dėl teisės vykdyti tam tikrą veiklą arba naudotis kieno nors kito teisėmis sutartyje nustatytais terminais ir sąlygomis.

#### GALUTINIO VARTOTOJO LICENCINĖ SUTARTIS

ATIDŽIAI PERSKAITYKITE ŠIĄ GALUTINIO VARTOTOJO LICENCINĘ SUTARTĮ PRIEŠ NAUDODAMI "HERE" DUOMENU BAZE.

#### PASTABA VARTOTOJUI

TAI YRA LICENCINĖ, O NE PARDAVIMO SUTARTIS, SUDARYTA TARP JŪSŲ IR "HERE EUROPE B.V." ("HERE") DĖL JŪSŲ "HERE" NAVIGACINIO ŽEMĖLAPIO DUOMENŲ BAZĖS KOPIJOS, ĮSKAITANT PRIDEDAMĄ KOMPIUTERINĘ PROGRAMINĘ ĮRANGĄ, LAIKMENAS IR KOMPANIJOS "HERE" PATEIKTA AIŠKINAMĄJĄ SPAUSDINTINĘ DOKUMENTACIJĄ (KARTU VADINAMĄ DUOMENŲ BAZE). NAUDODAMI ŠIĄ DUOMENŲ BAZĘ, JŪS PRIIMATE IR SUTINKATE SU VISOMIS ŠIOS GALUTINIO VARTOTOJO LICENCINĖS SUTARTIES (TOLIAU – SUTARTIES) SĄLYGOMIS. JEI SU ŠIOS SUTARTIES SĄLYGOMIS NESUTINKATE, NEDELSDAMI GRĄŽINKITE DUOMENŲ BAZĘ SU VISAIS KITAIS

#### PRIDEDAMAIS ELEMENTAIS SAVO PARDAVĖJUI IR SUSIGRĄŽINKITE PINIGUS.

### NUOSAVYBĖS TEISĖ

Duomenų bazė ir autoriaus teisės bei intelektinė nuosavybė ar su jomis susijusios teisės yra kompanijos "HERE" ir jos licencijų teikėjų nuosavybė. Laikmena, kurioje buvo irašyta duomenų bazė, lieka "HERE" ir jos tiekėjų nuosavybė, kol jūs nesumokate visos mokėtinos sumos "HERE" ir / arba jos tiekėjams pagal šią sutartį ar panašius susitarimus, kurių pagrindu jums buvo pateikta duomenų bazė.

#### LICENCIJOS SUTEIKIMAS

"HERE" suteikia jums neišskirtinę licenciją naudoti duomenų bazę savo asmeniniams tikslams arba, jei tai įmanoma, naudoti vidinėms verslo operacijoms. Ši licencija nesuteikia teisės teikti sublicencijas.

<sup>25</sup> EULA = End User License Agreement

#### NAUDOJIMO APRIBOJIMAI

Duomenų bazė yra apribota naudoti tik su konkrečia sistema, kuriai ji buvo sukurta. Išimtis – galiojančiuose teisės aktuose atskirai įvardyti atvejai (pvz., nacionaliniai įstatymai, paremti Europos Sąjungos direktyva (91/250) ir Duomenų bazių direktyva (96/9)), kai jums draudžiama išgauti arba pakartotinai panaudoti esmines duomenų bazės turinio dalis bei atkurti, kopijuoti, modifikuoti, adaptuoti, versti, išardyti, išskaidyti, perprogramuoti bet kurią duomenų bazės dalį. Jei norite gauti informacijos apie suderinamumą, kaip tai įvardyta Europos programinės sąjungos direktyvoje, kuria yra paremti nacionaliniai įstatymai, jūs suteiksite "HERE" motyvuotą laiką pateikti minėtą informaciją apie planuojamus terminus, įskaitant sąnaudas, kurias turės nustatyti  $HERE$ ".

Duomenų bazę apima pateikta informacija, perduota "HERE" naudotis trečiųjų šalių pagal licenciją, ir šiai informacijai taikomos tiekėjo sąlygos bei autorių teisės, nurodytos šiuo adresu:

#### here.com/supplierterms

#### LICENCIJOS PERDAVIMAS

Duomenų bazės negalite perduoti trečiosioms šalims, išskyrus tada, kai ji yra įdiegta sistemoje, kuriai ji buvo sukurta ir kurios jokios duomenų bazės kopijos jūs nepasiliekate, ir jeigu asmuo, kuriam ją perduodate, sutinka su

visomis šios sutarties sąlygomis ir nuostatomis bei tai raštu patvirtina kompanijai "HERE". Kelių diskų rinkiniai gali būti perduodami ar parduodami tik neišardyti, t. y. tokie, kokius pateikė "HERE", o ne atskiromis dalimis.

#### RIBOTA GARANTIJA

"HERE" garantuoja, kad su toliau išvardytais įspėjimais per 12 mėnesių po jūsų duomenų bazės kopijos įsigijimo ji veiks iš esmės pagal "HERE" tikslumo ir išbaigtumo taisykles, galiojančias įsigijus duomenų bazę. Šias taisykles prireikus galima gauti iš "HERE". Jei duomenų bazė neveikia pagal šios ribotos garantijos nuostatas, "HERE" imsis motyvuotų priemonių suremontuoti arba pakeisti jūsų duomenų bazės, kuri neatitinka šių nuostatų, kopiją. Jei ir dedant tokias pastangas duomenų bazė nepradeda veikti pagal čia išdėstytų garantijų nuostatus, jūs galite pasirinkti arba atgauti pinigus, sumokėtus už duomenų bazę, arba nutraukti šią sutartį. Tai yra visa "HERE" atsakomybė ir jūsų vienintelis galimas veiksmas "HERE" atžvilgiu. Vienintelė šiame skyriuje nurodyta išimtis – "HERE" neteikia jokių garantijų ar pareiškimų dėl duomenų bazės naudojimo rezultatų, jų tikslumo, teisingumo, patikimumo ar kitais atžvilgiais. "HERE" negarantuoja, kad duomenų bazė yra ir bus be klaidų. "HERE", jūsų tiekėjas ar bet kuris kitas asmuo neišduos jokios kitos žodinės ar rašytinės informacijos

ar patarimo kaip garantijos, kuri padidintų čia pateiktos ribotos garantijos aprėptį. Šioje sutartyje nustatyta ribota garantija neapriboja ir neturi poveikio jūsų kitoms statutinėms teisėms, kurias galite turėti pagal teisėtą garantiją dėl paslėptų defektų.

Jei duomenų bazę gavote ne tiesiogiai iš "HERE", galite turėti statutinių teisių asmens, iš kurio įsigijote duomenų bazę, atžvilgiu šalia teisių, suteikiamų "HERE" pagal šią sutartį, remiantis jūsų gyvenamojoje vietoje galiojančiais teisiniais aktais. Pirmiau pateikta "HERE" garantija niekaip nepaveiks tokių statutinių teisių ir jas galėsite ginti šalia garantinių teisių, suteiktų jums šia sutartimi.

#### $|44|$ ATSAKOMYBĖS APRIBOJIMAS

Duomenų bazės kaina neapima jokių vertinimų už galimą pasekminių, netiesioginių ar neribotų tiesioginių žalos, kuri gali būti patirta dėl duomenų bazės naudojimo, padarinių rizikos prisiėmimą. Atitinkamai, "HERE" jokiu atveju nebus atsakinga už bet kokius pasekminius ar netiesioginius nuostolius, be apribojimų įskaitant prarastas pajamas, duomenis ar naudojimą, patirtą jūsų ar trečiosios šalies, ir kylantį iš jūsų duomenų bazės naudojimo, nepriklausomai nuo to, ar remiamasi sutartimi, pateikta pretenzija ar garantija, net jeigu "HERE" ir buvo informuota apie tokios žalos galimybę. Bet kuriuo atveju "HERE" atsakomybė už tiesioginius nuostolius yra apribota iki jūsų duomenų bazės kopijos kainos.

RIBOTA GARANTIJA IR ATSAKOMYBĖS APRIBOJIMAS, NUSTATYTAS ŠIOJE SUTARTYJE, NIEKAIP NEVEIKIA IR NESUVARŽO JŪSŲ STATUTINIŲ TEISIŲ, JEI DUOMENŲ BAZĘ ĮSIGIJOTE KOKIU NORS KITOKIU BŪDU, O NE VYKDYDAMI VEIKLĄ.

#### **ISPĖJIMAI**

Duomenų bazėje gali būti netiksli ar ne visa informacija dėl einančio laiko, besikeičiančių aplinkybių, naudojamų informacijos šaltinių ir išsamių geografinių duomenų rinkimo pobūdžio, dėl ko gali būti gaunami neteisingi rezultatai. Duomenų bazė, šalia viso kito, neapima arba neatspindi kelionės laiko

informacijos, taip pat informacijos apie kaimynystės saugumą, teisines institucijas, avarines tarnybas, statybos darbus, kelių arba juostų uždarymą, kelių šlaitus ar nuolydžius, tiltų aukščius, leistinus svorius arba kitus apribojimus, kelio sąlygas, specialiuosius įvykius, priklausomai nuo jūsų turimos navigacijos sistemos tipo.

#### GALIOJANTYS ĮSTATYMAI

Šiai sutarčiai galios vietos, kurioje gyvenate tą dieną, kai įsigyjate duomenų bazę, įstatymai. Jei tokiu momentu gyvenate už Europos Sąjungos ribų ir ne Šveicarijoje, galios Europos Sąjungos ar Šveicarijos, kur įsigijote savo duomenų bazę, įstatymai. Visais kitais atvejais arba jei vietos, kurioje įsigijote duomenų bazę, nustatyti negalima, galios Nyderlandų įstatymai. Nesutarimus, kylančius ar susijusius su šia sutartimi, be "HERE" teisės pretenzijas nagrinėti jūsų tuometinėje gyvenamojoje vietoje apribojimo, spręs tos šalies, kurioje gyvenote tuo metu, kai įsigijote duomenų bazę, atsakingas teismas.

- **Susijusi informacija**<br>• [Žemėlapių naujinimas \(p. 29\)](#page-30-0)
- [Navigacijos licencijos sutartys](#page-37-0) \* (p. 36)

# ABĖCĖLINĖ RODYKLĖ

# ABĖCĖLINĖ RODYKLĖ

 $\overline{\phantom{a}}$ 

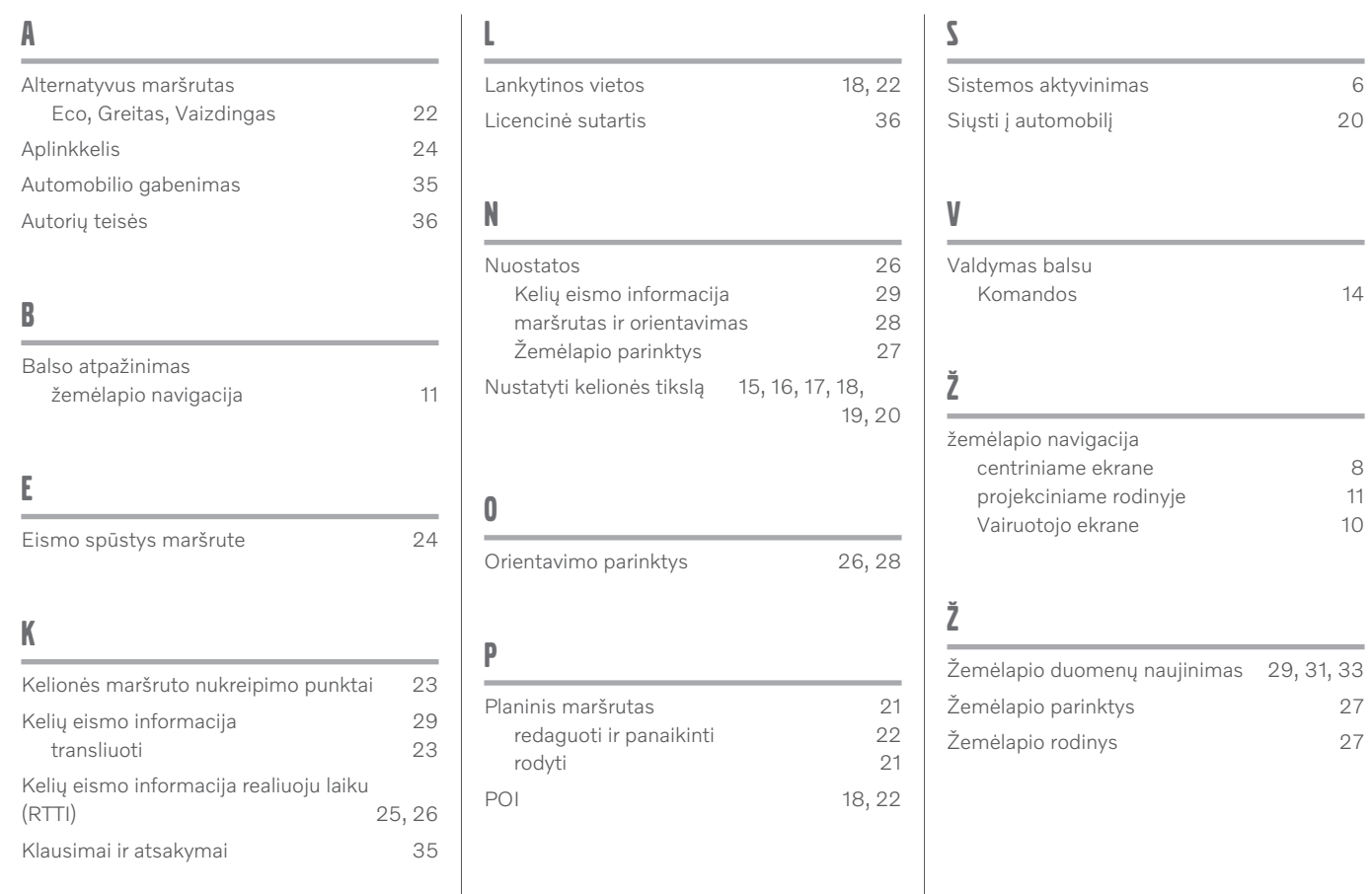

ABĖCĖLINĖ RODYKLĖ

# VOLVO

TP 33365 (Lithuanian), AT 2017, MY21, Copyright © 2000-2020 Volvo Car Corporation